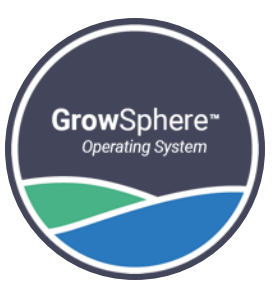

# **Grow**Sphere™ SingleNet Mapping

## using "Polenet2Max" Application.

Jan 2023

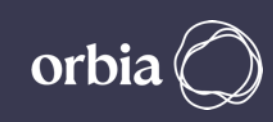

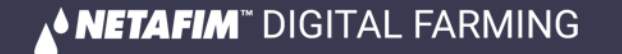

**SingleNet interface with GS is only via RS485. RS485 Module must be installed on Upper Port. Note the "DIP Switch" position on the RS 485 Module marked in RED must be towards the "ON" Side** 

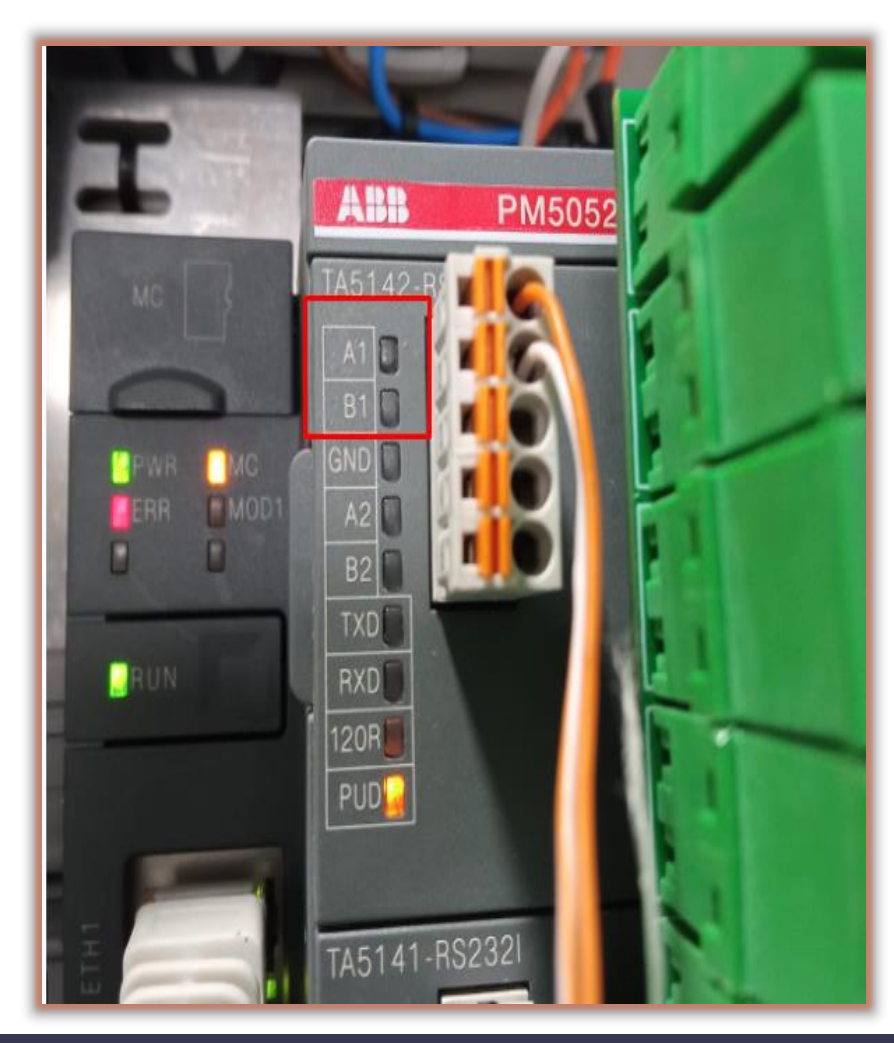

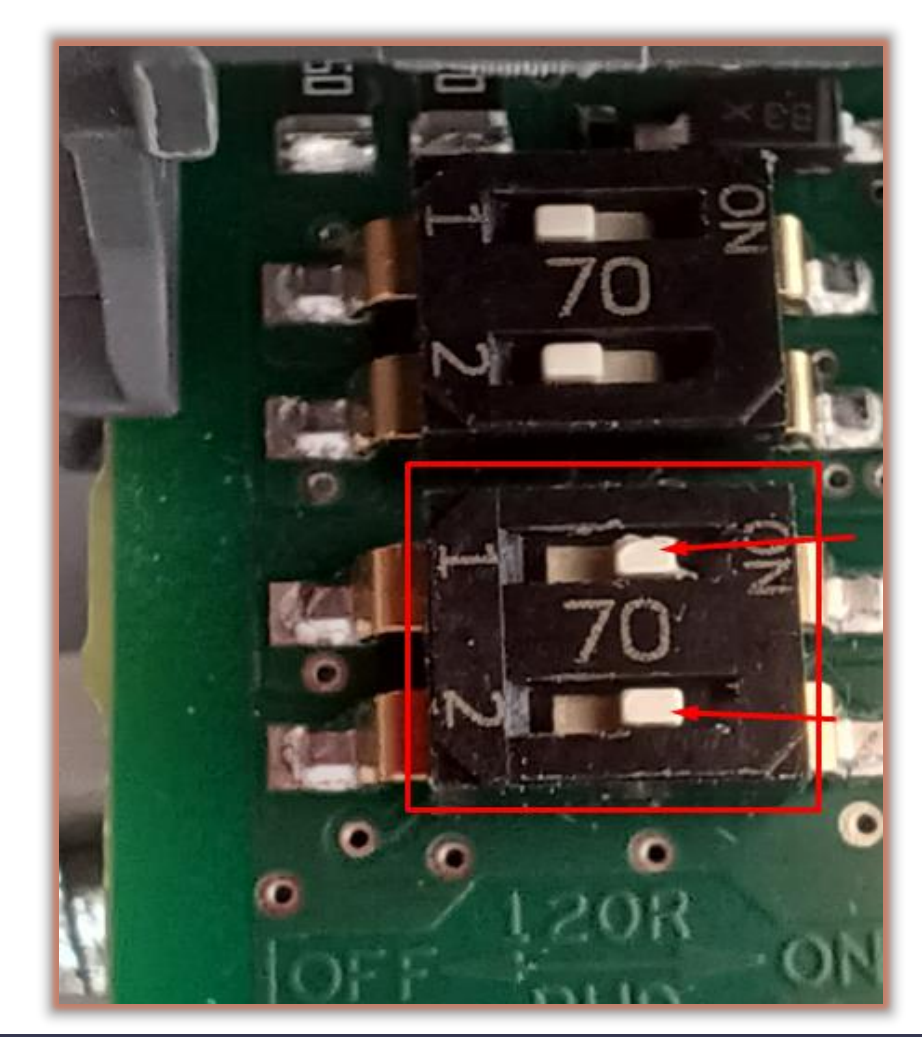

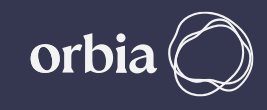

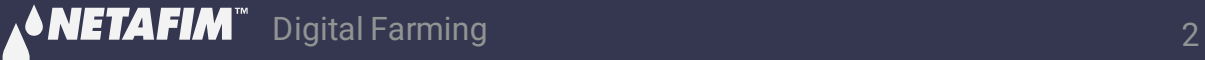

#### **Wiring Between Host & GS max Controller A to A & B To B. also LK1 & LK2 Jumper on the SingleNet Host should be Upper side**

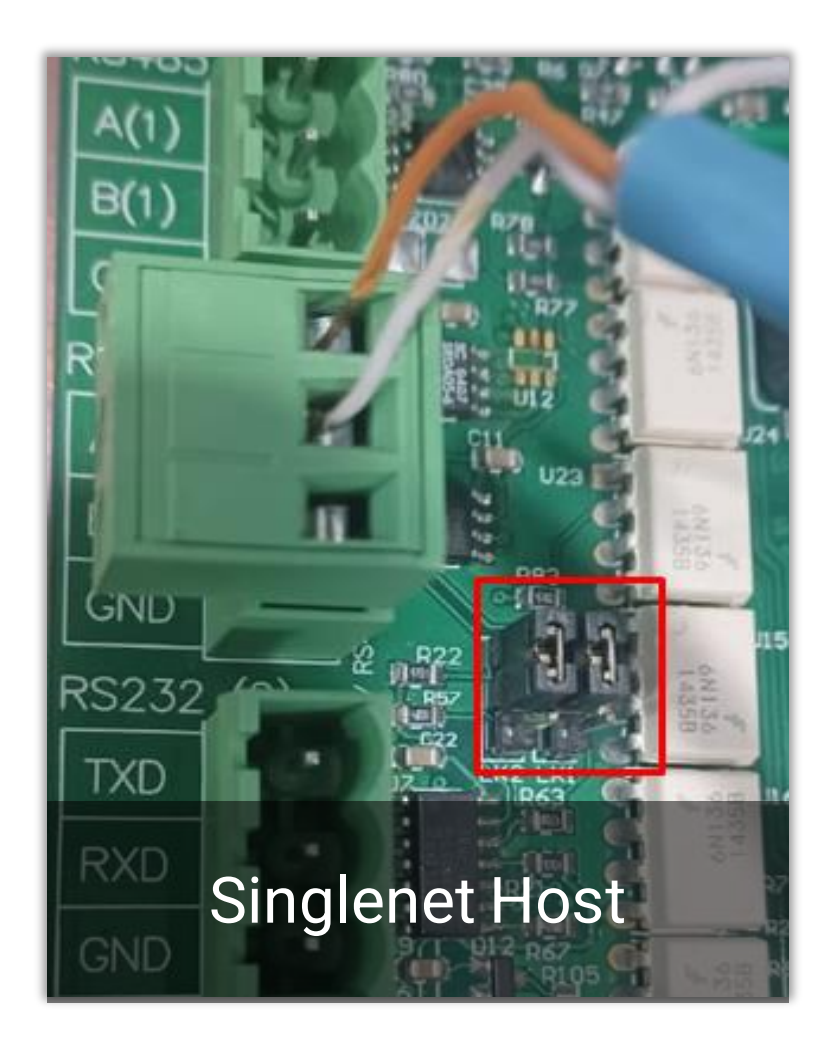

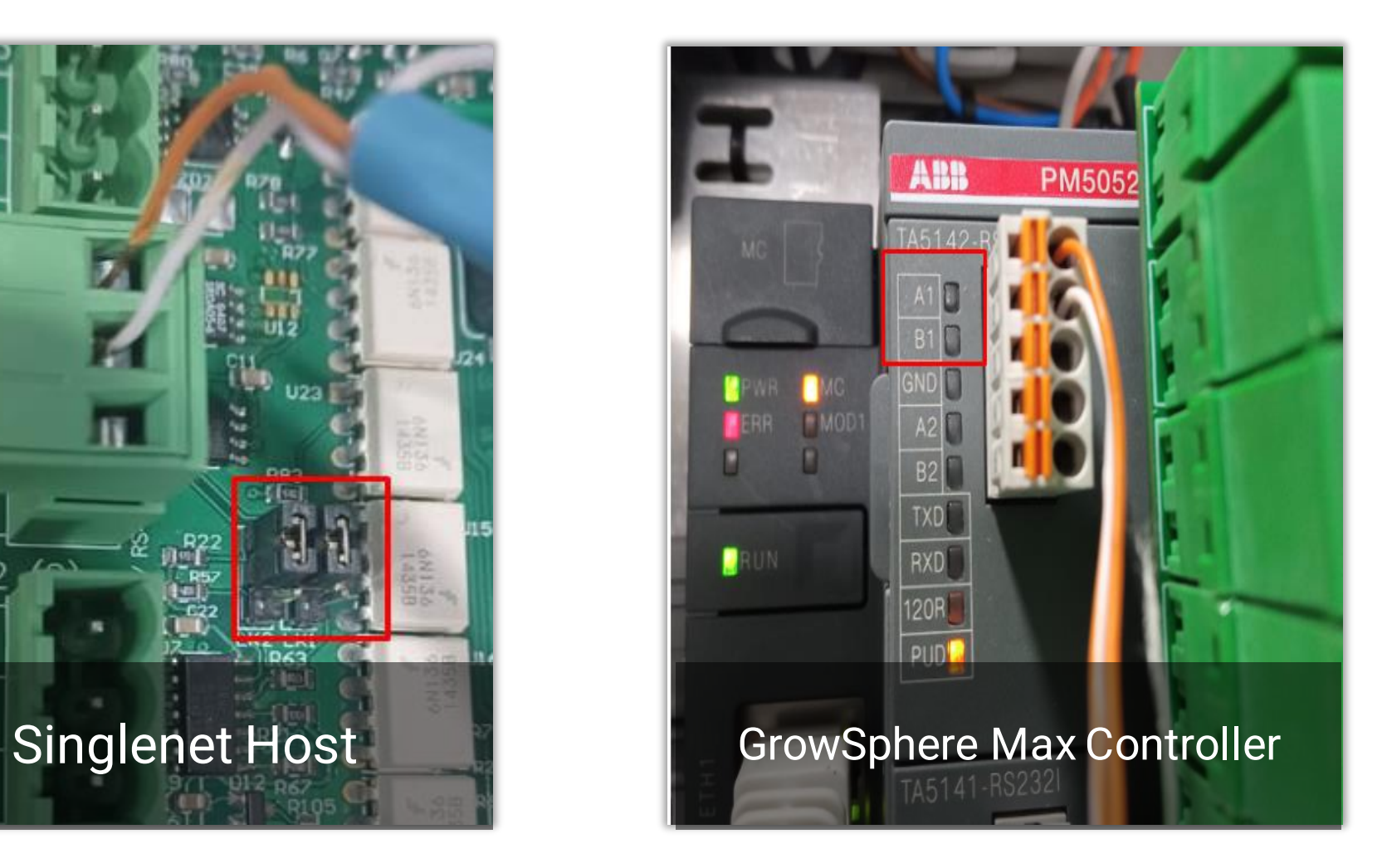

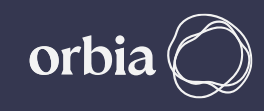

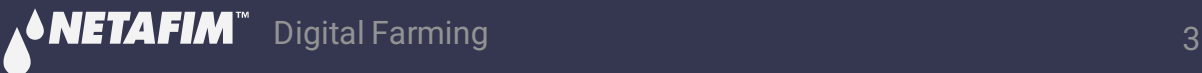

#### **Required Polenet Version**

#### **Always Check for Latest & Recommended Versions of PoleNet & Polenet2Max App.**

• **Use Polenet Version: 3.26.42 Or Newer Version**

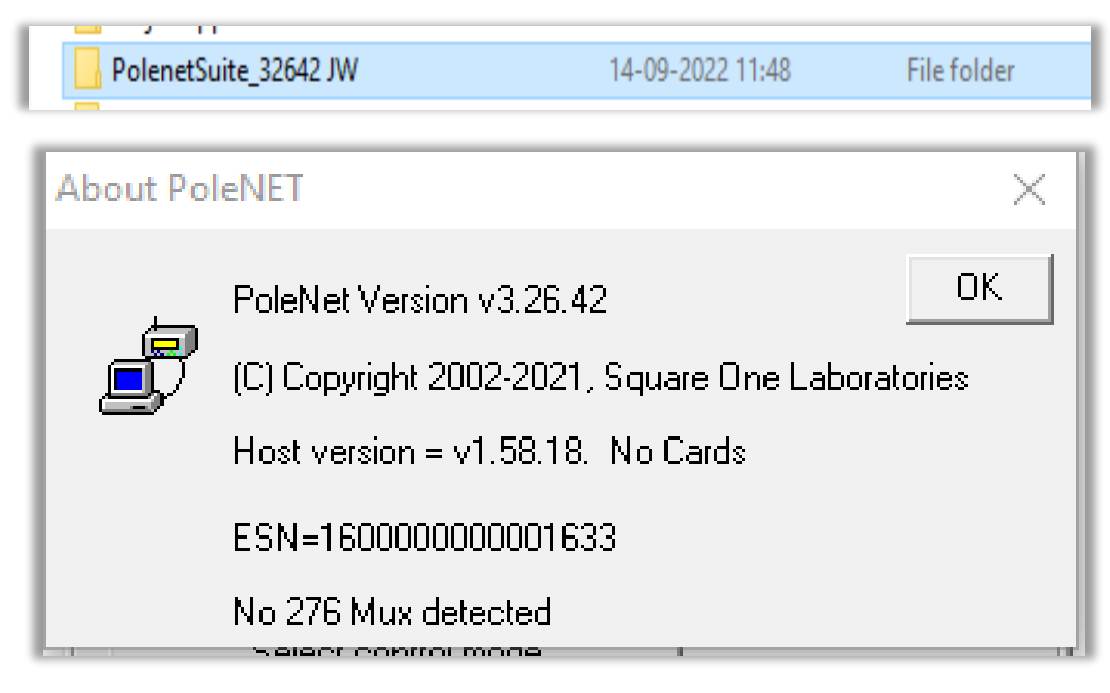

- **Use Host Firmware Version: 1.58.18 Or Newer**
	- **Use RTU Firmware Version : 1.66 Or Newer**

\*\* UI Interface is subject to change with New Versions

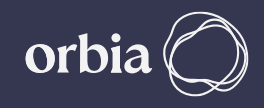

#### **Connect to SingleNet Host and confirm is all RTUs are captured and available**

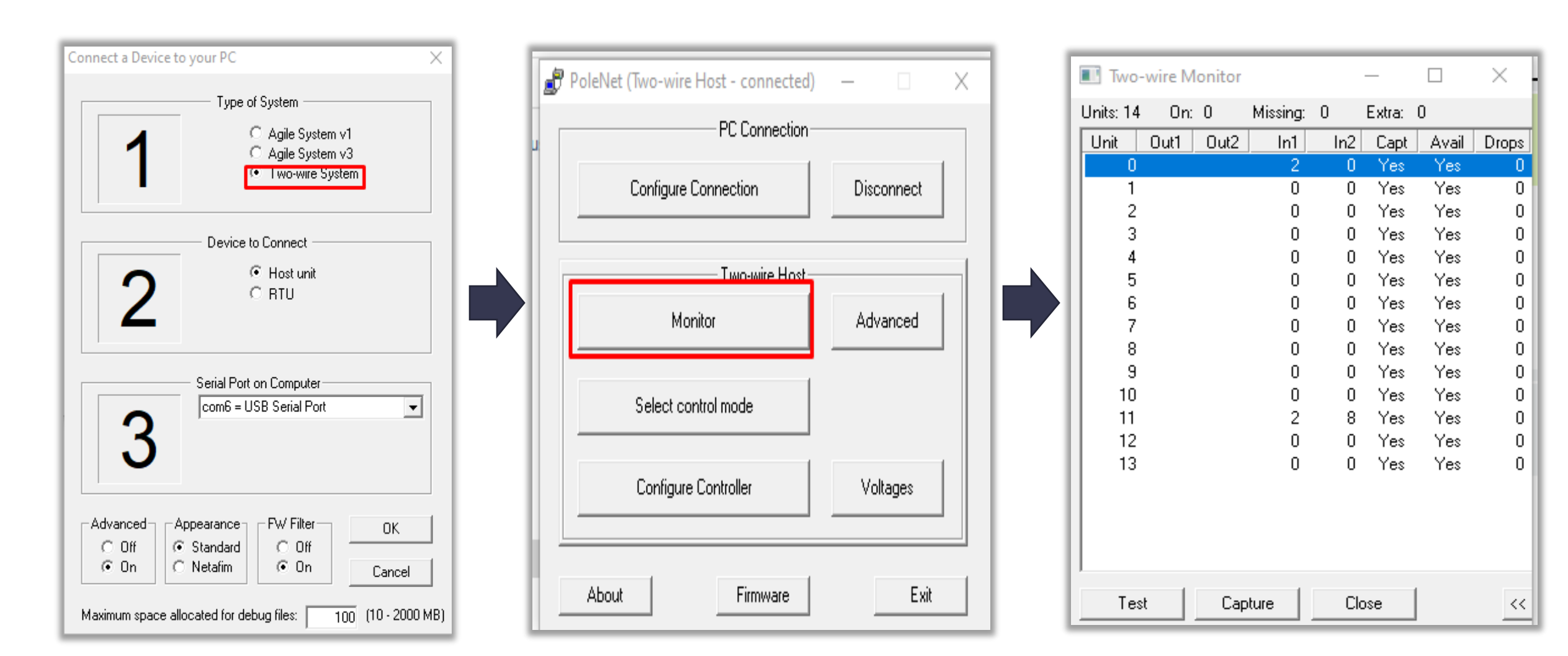

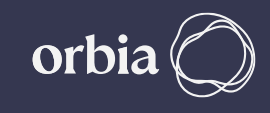

## **GrowSphere Hydraulic Configuration**

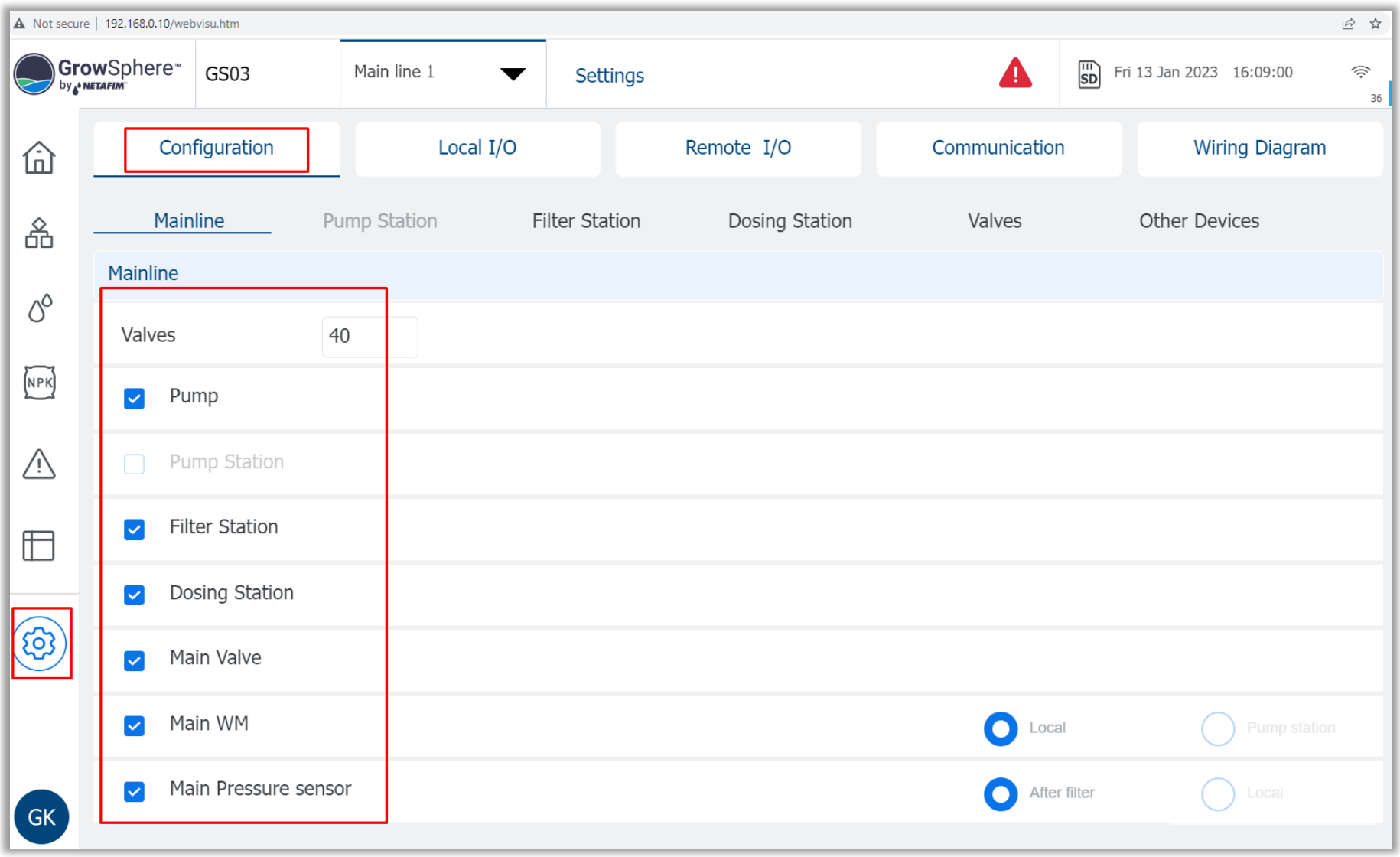

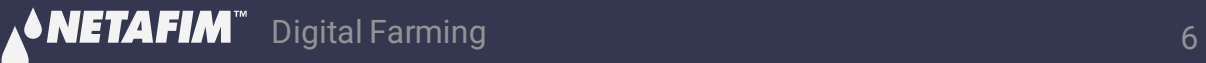

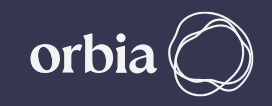

#### **Navigate to Settings >> Communication >> Select SingleNet >> Enter Modbus ID (2 for Singlenet) >> Export Hydraulic Model**

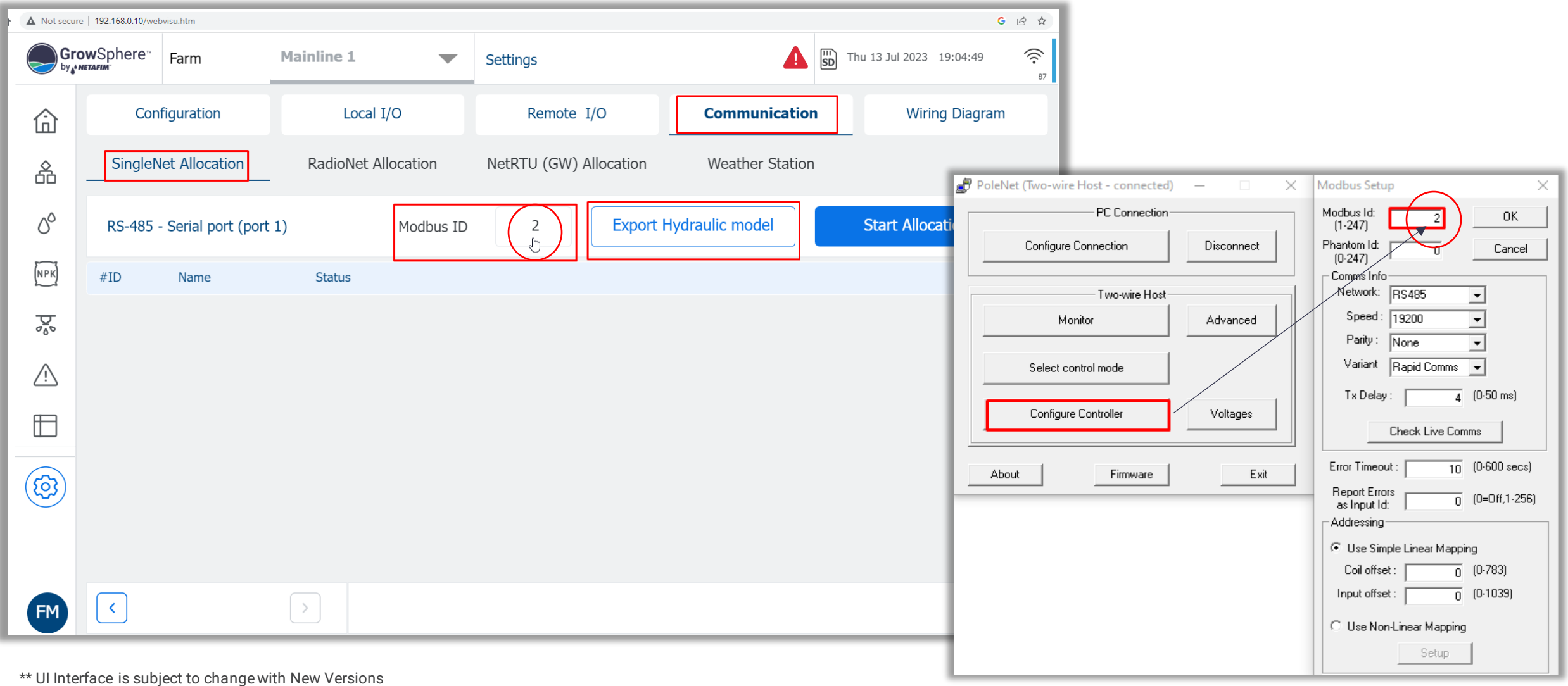

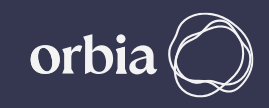

### **After Successful " Export" >> Click Done**

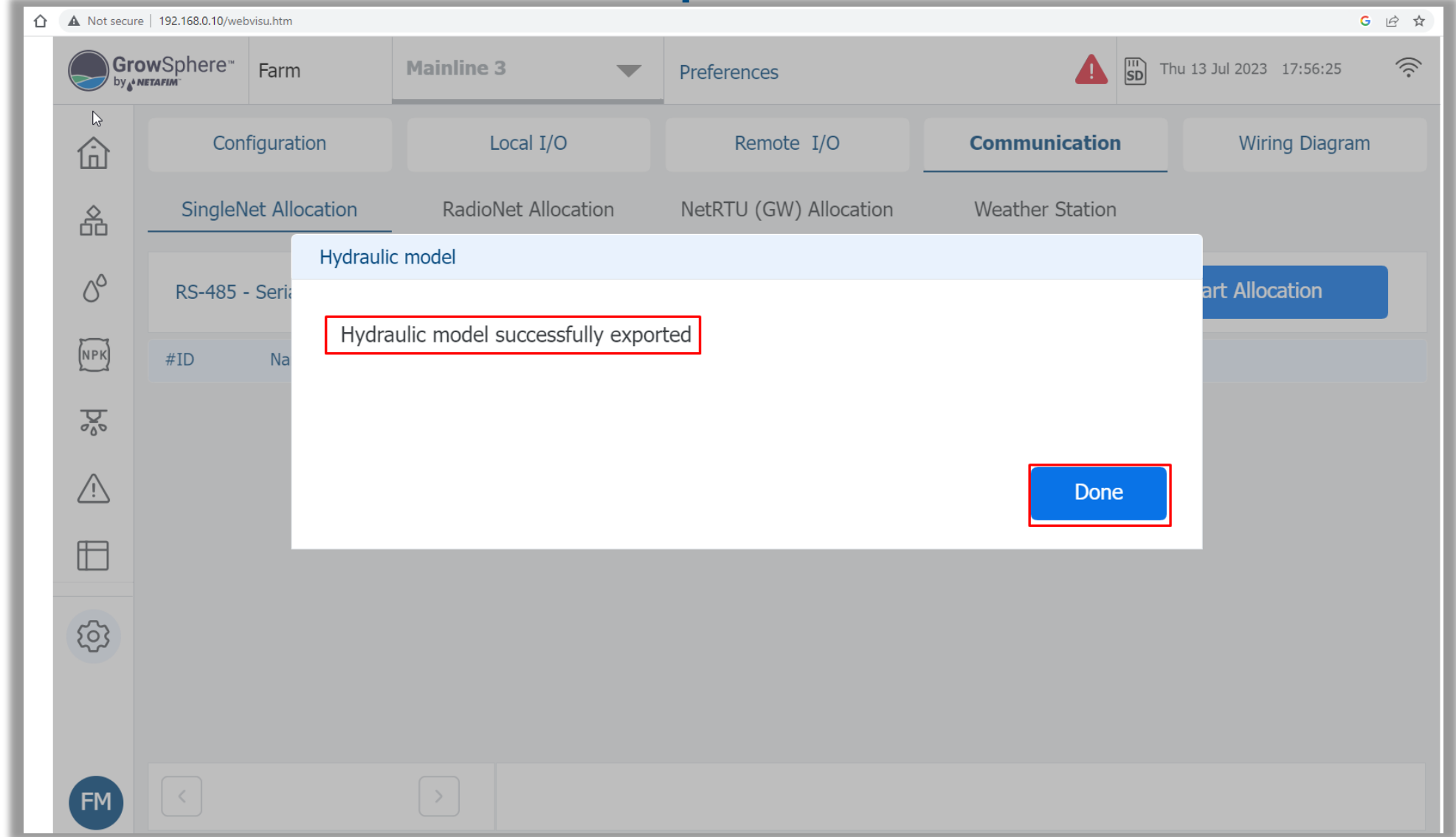

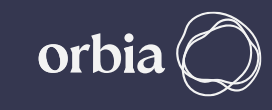

## **Open "Polenet2Max" Application**

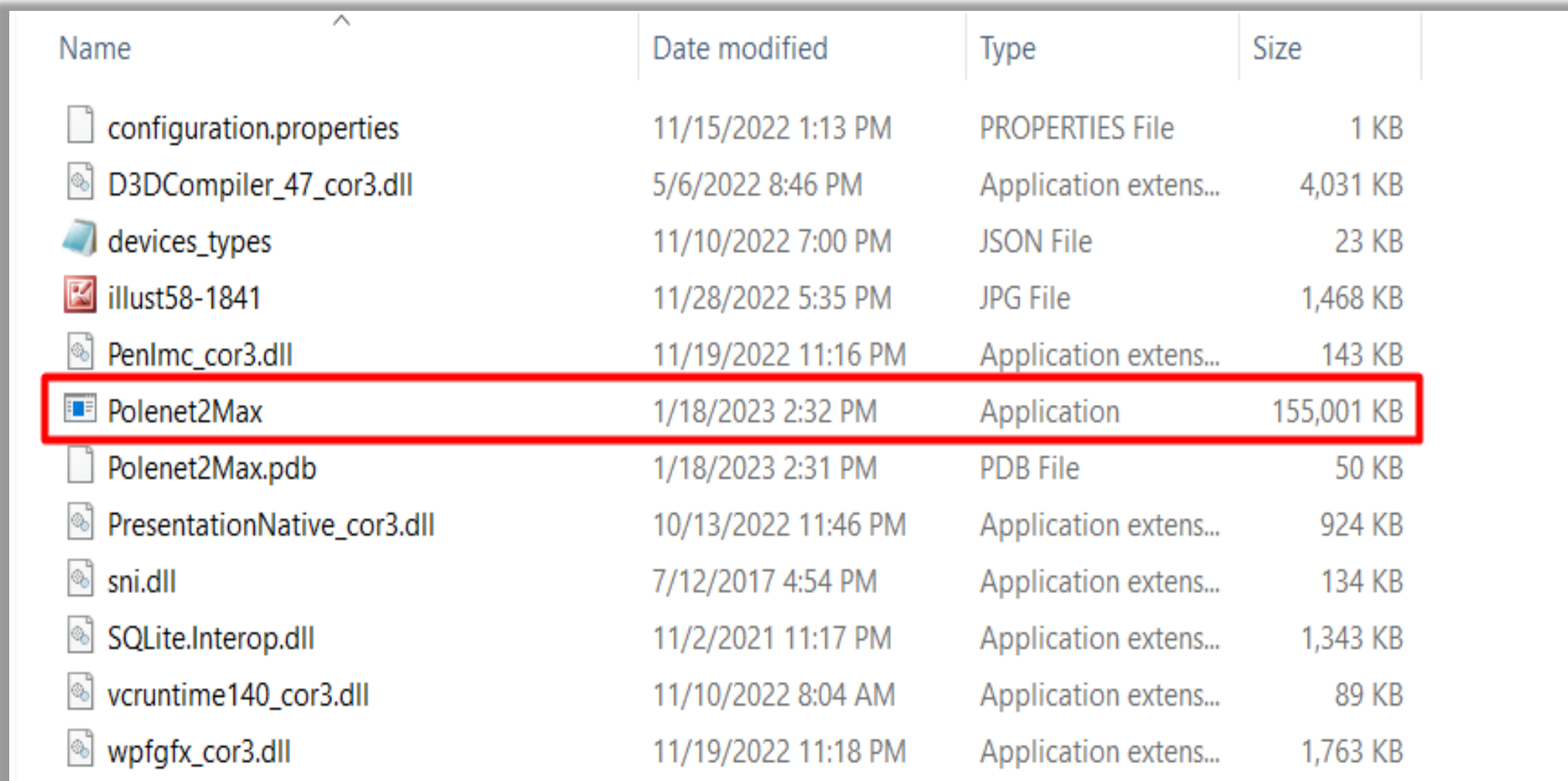

### **Select SingleNet**

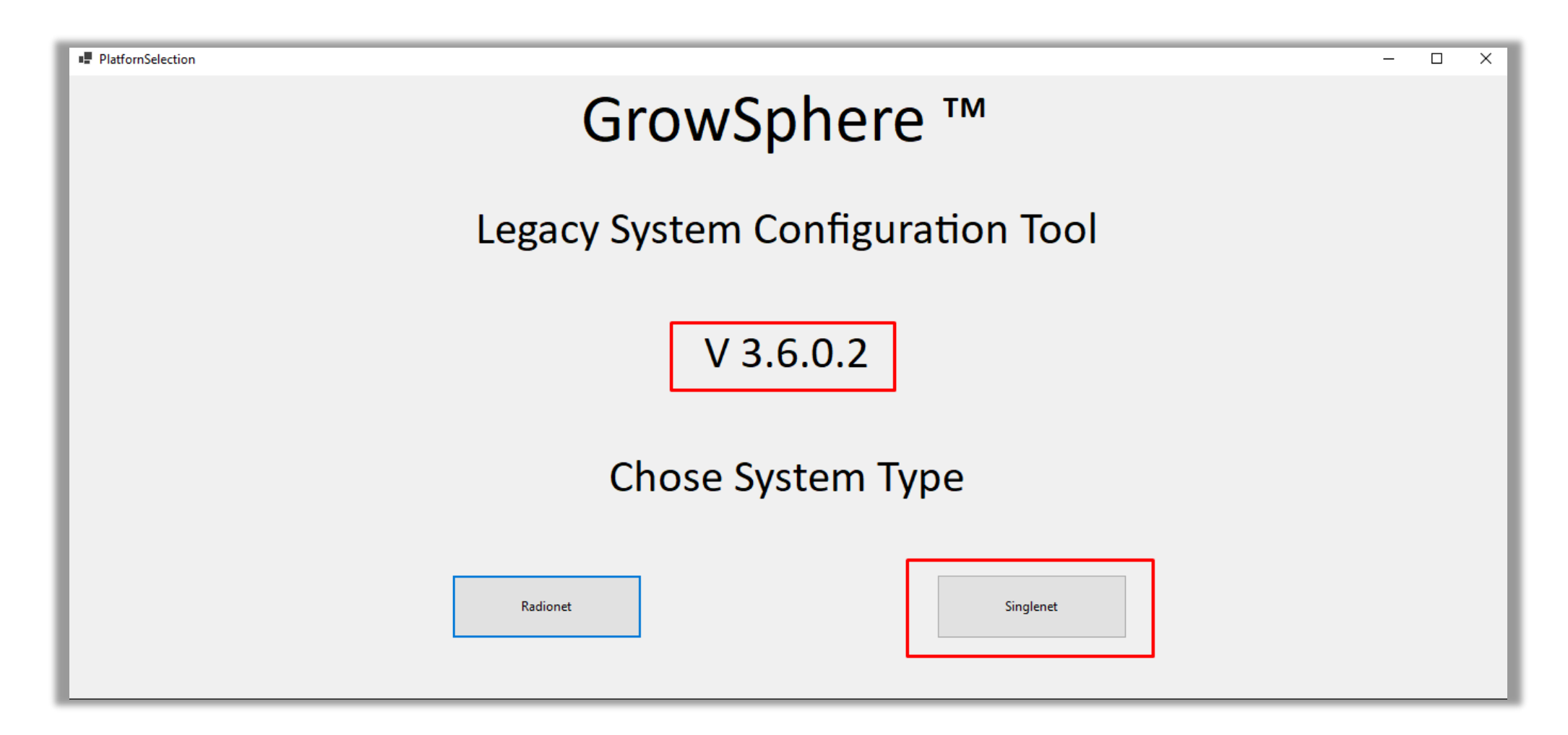

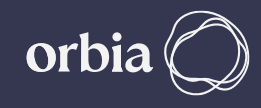

## **Total 128 Units 0 to 127, will be listed by default**

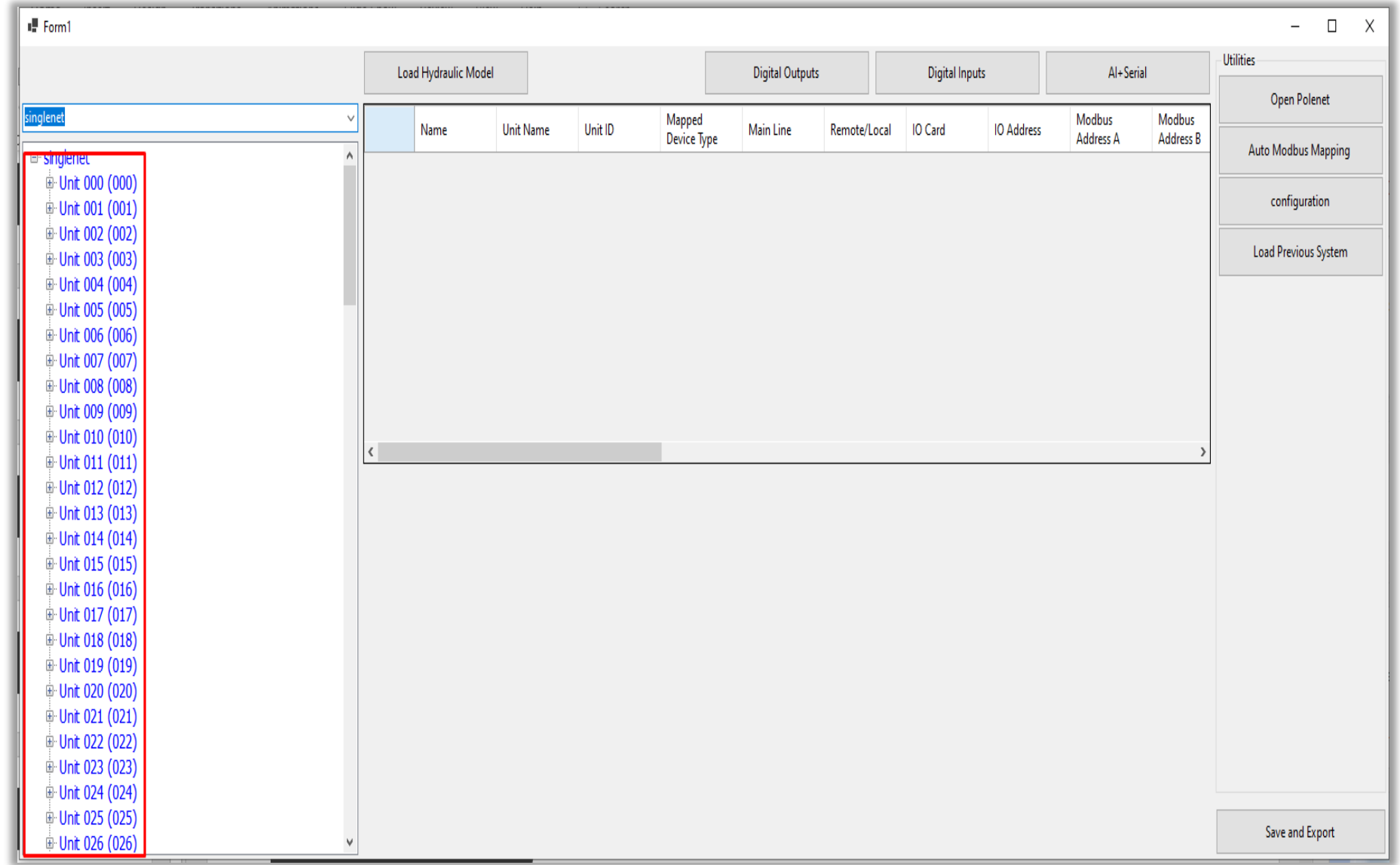

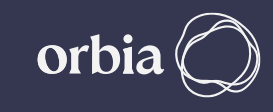

### **Connect to GS (In Pic Below it is via RUT240 xx Modem)**

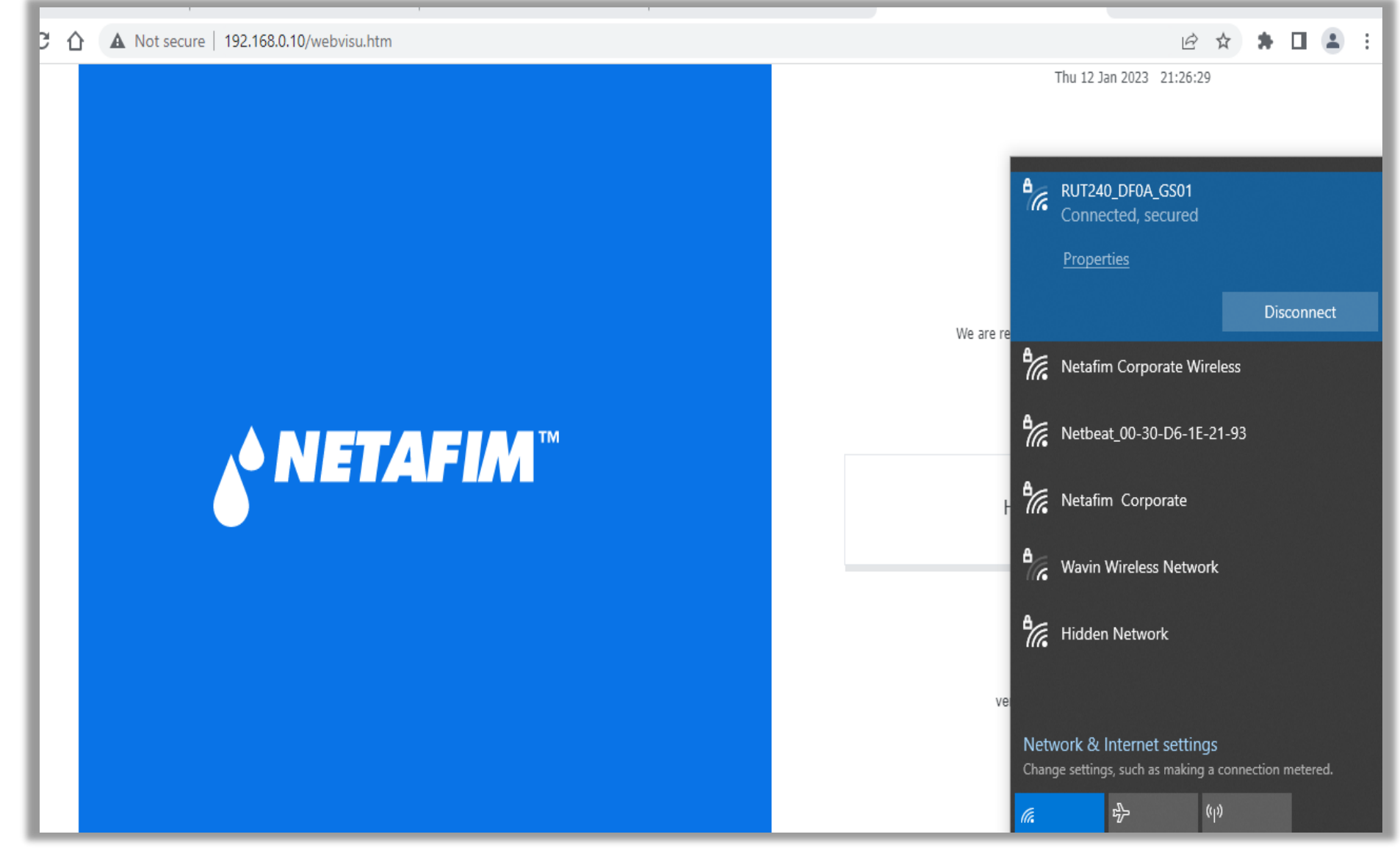

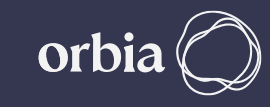

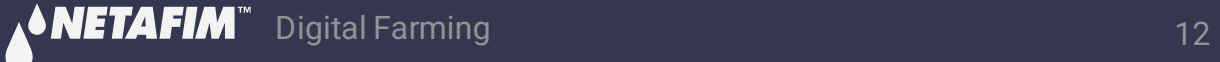

## **Click on "Load Hydraulic Model", Select Path sdcard >> RemoteSys >> Hydraulic Model.csv & Click on Open**

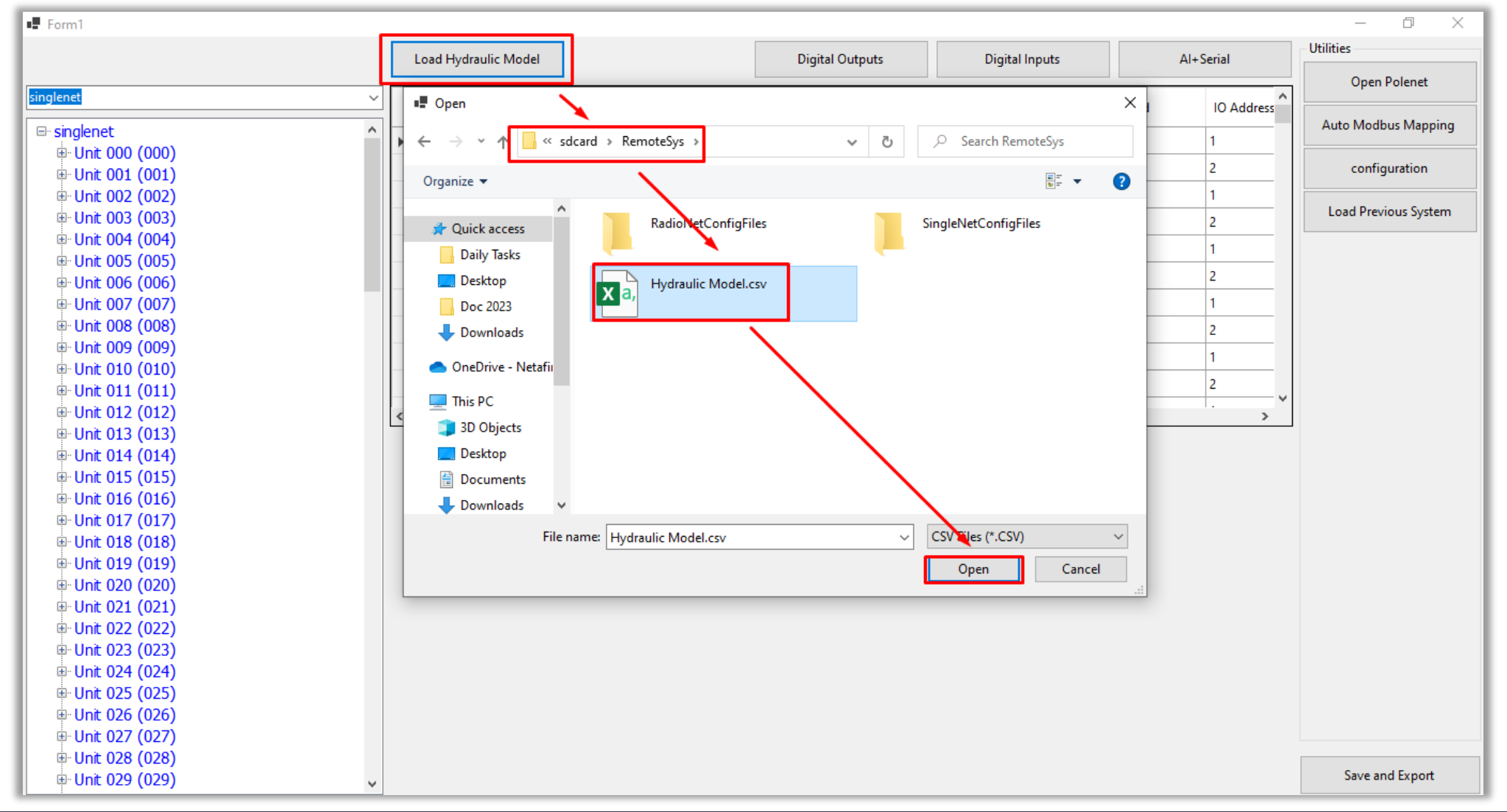

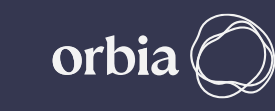

## **Wait for Message "File loaded successfully", Click OK**

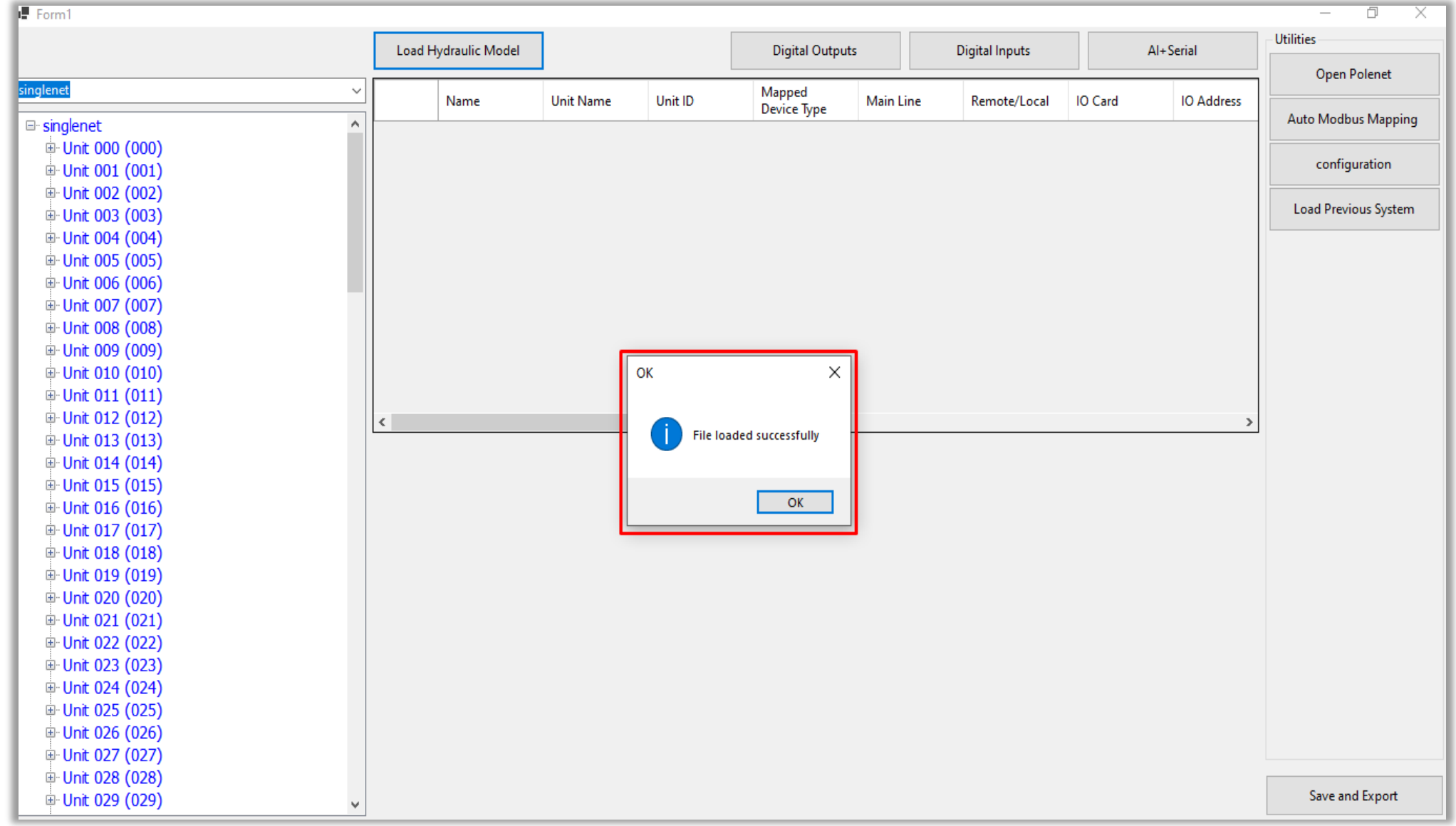

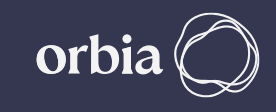

### **Digital Outputs / Inputs can be assigned by selecting relevant Tabs**

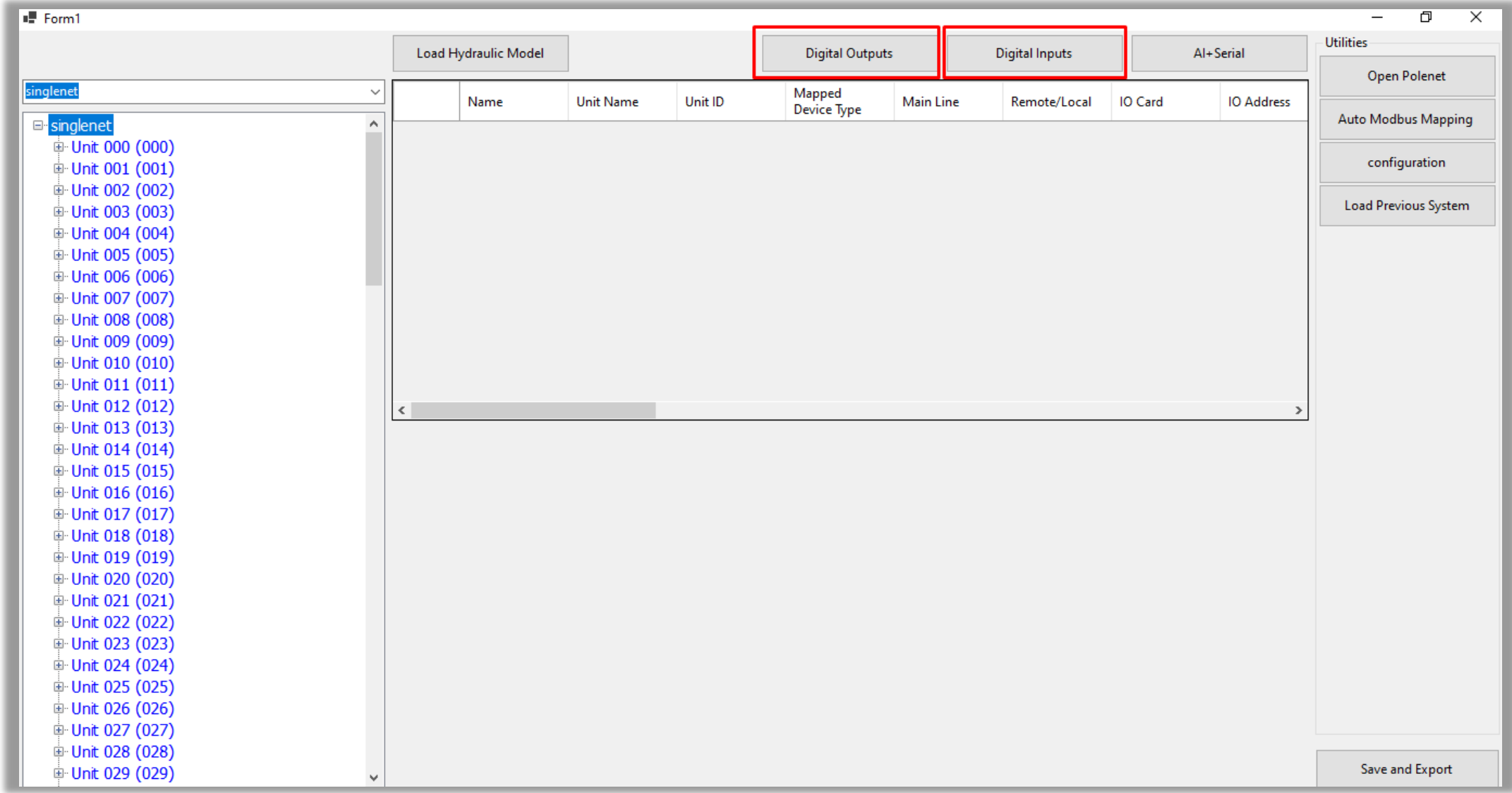

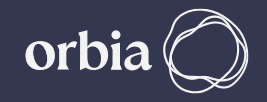

### **Click on "Digital Outputs" Tab, this will show DOs available on all RTUs.**

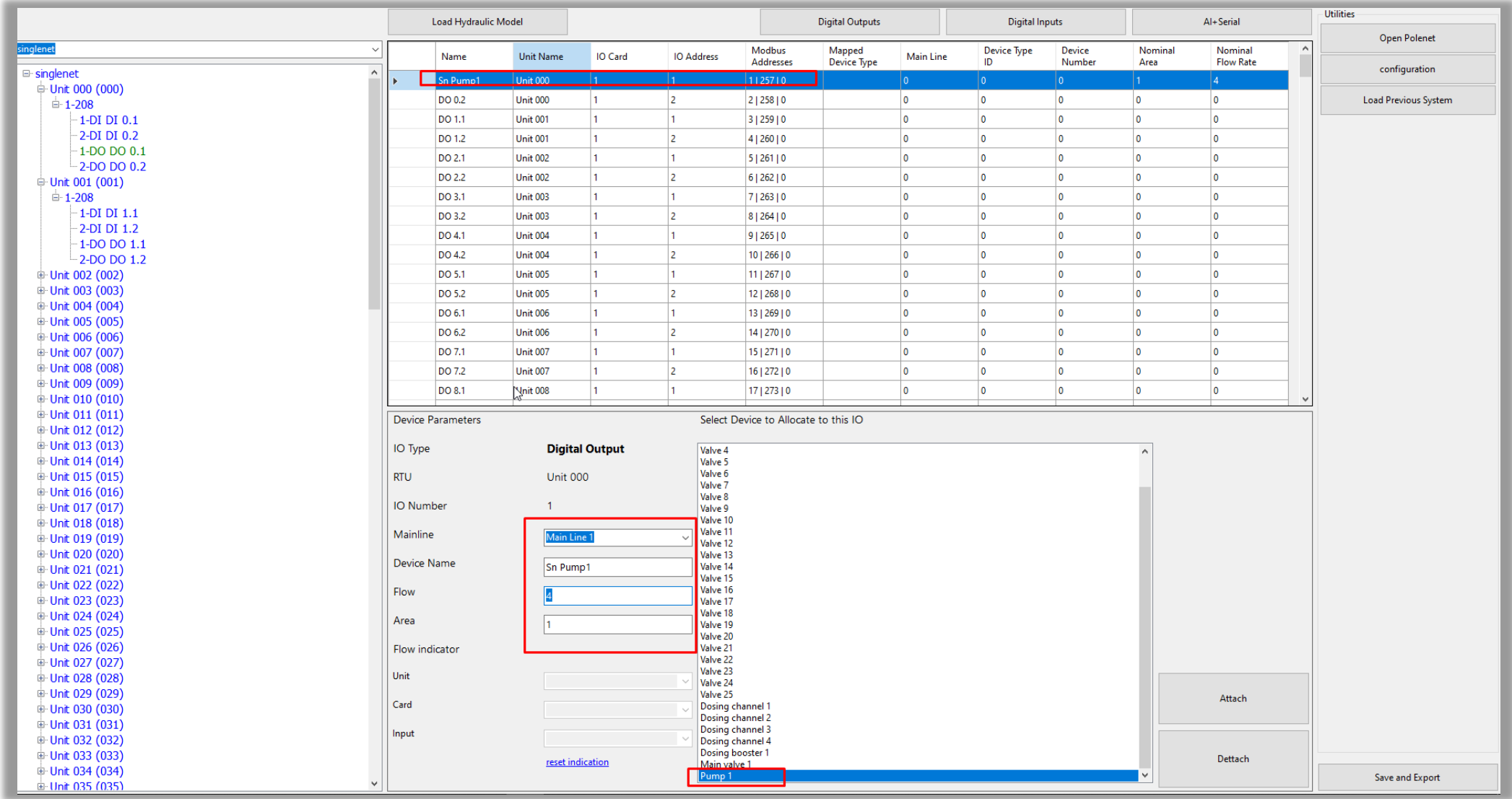

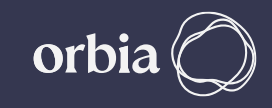

### **Click on any DO. This will open the window below, Enter details such as Mainline, Device Name, Flow, Area & Flow indicator.**

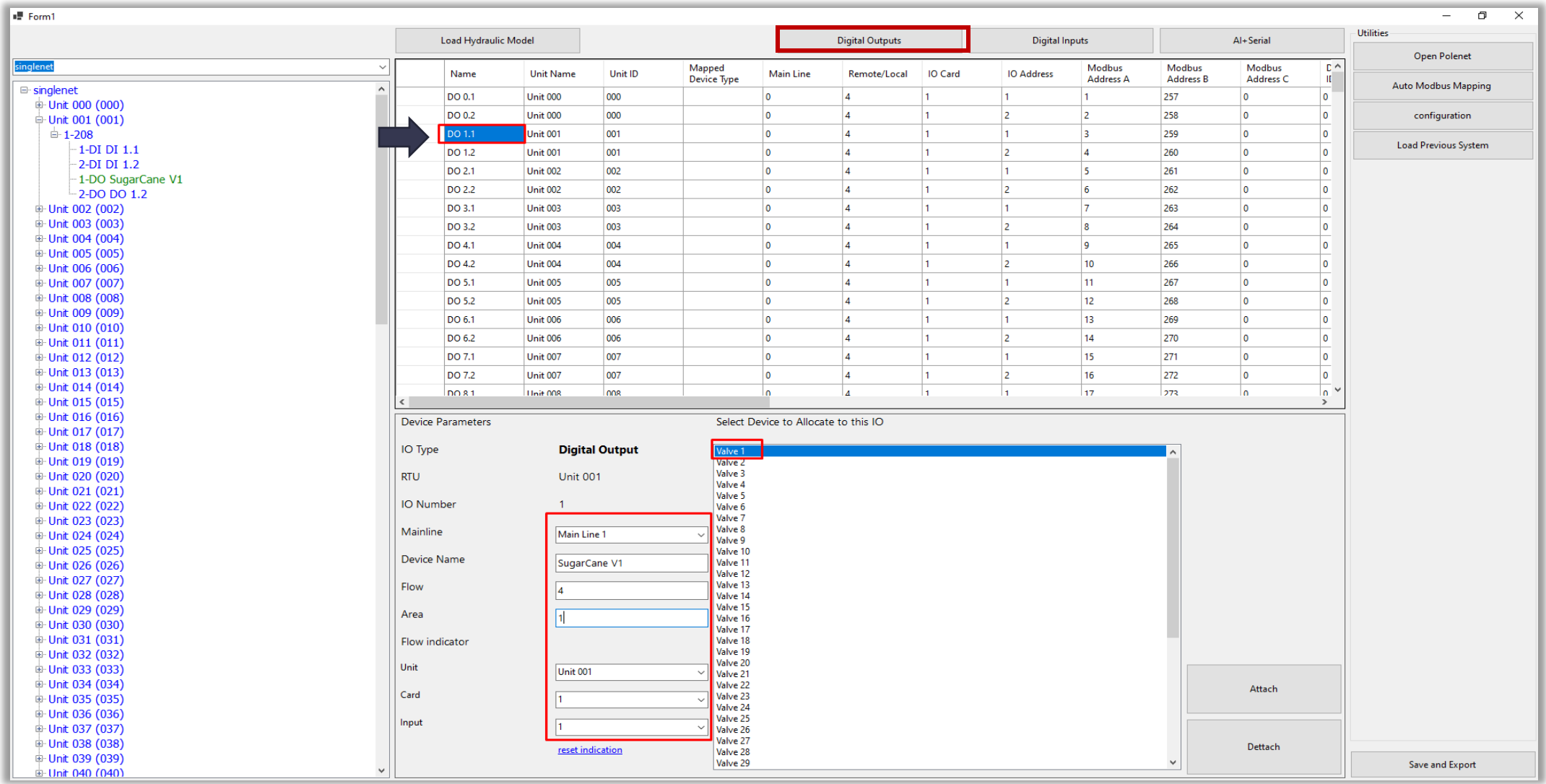

## **Select Device to allocate IO. Enter Details Device Name, Flow and Area Click Attach**

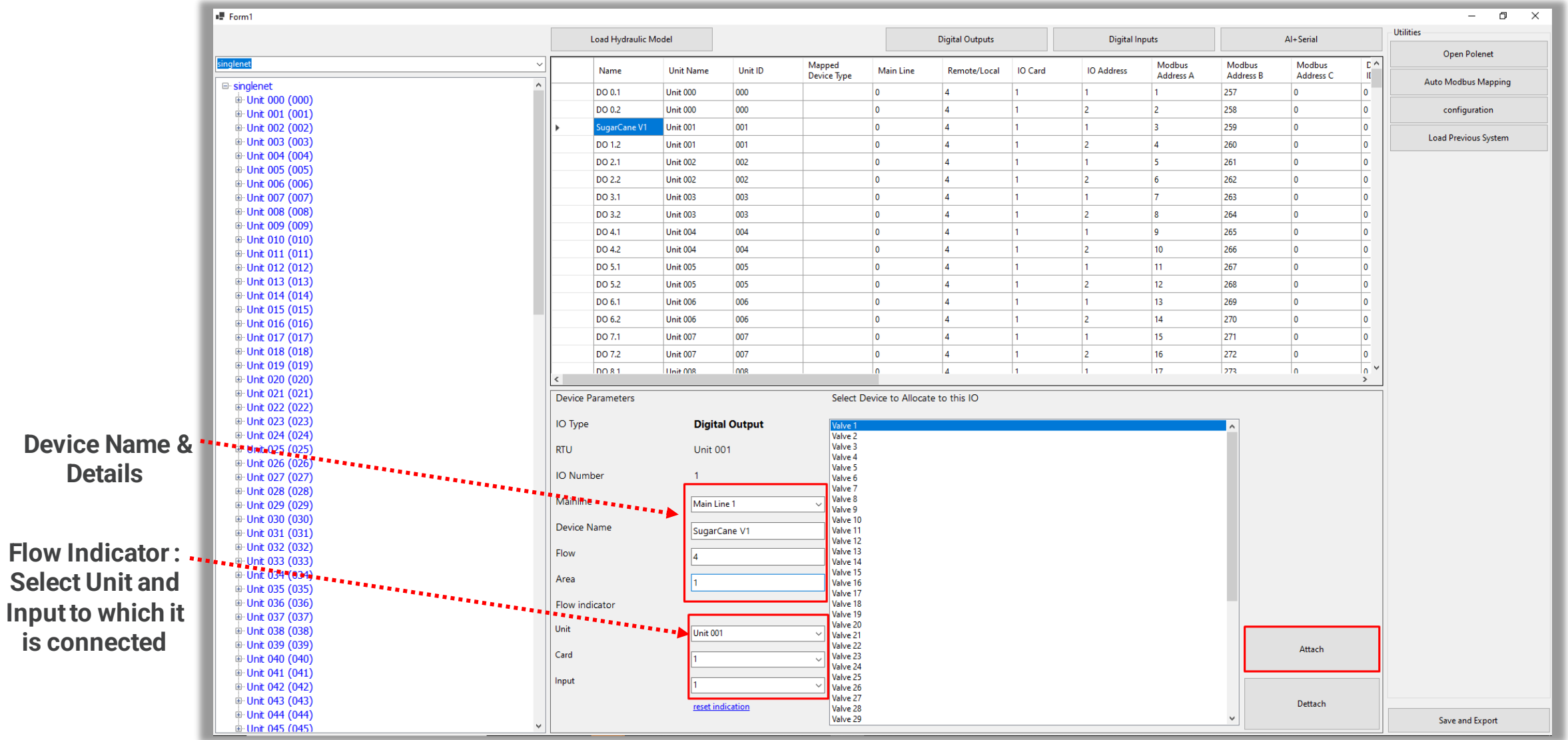

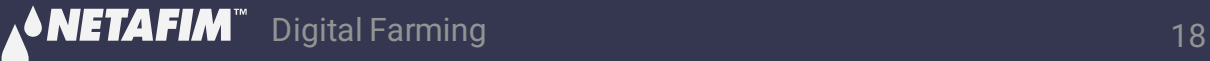

#### **A Prompt message will appear, click Yes**

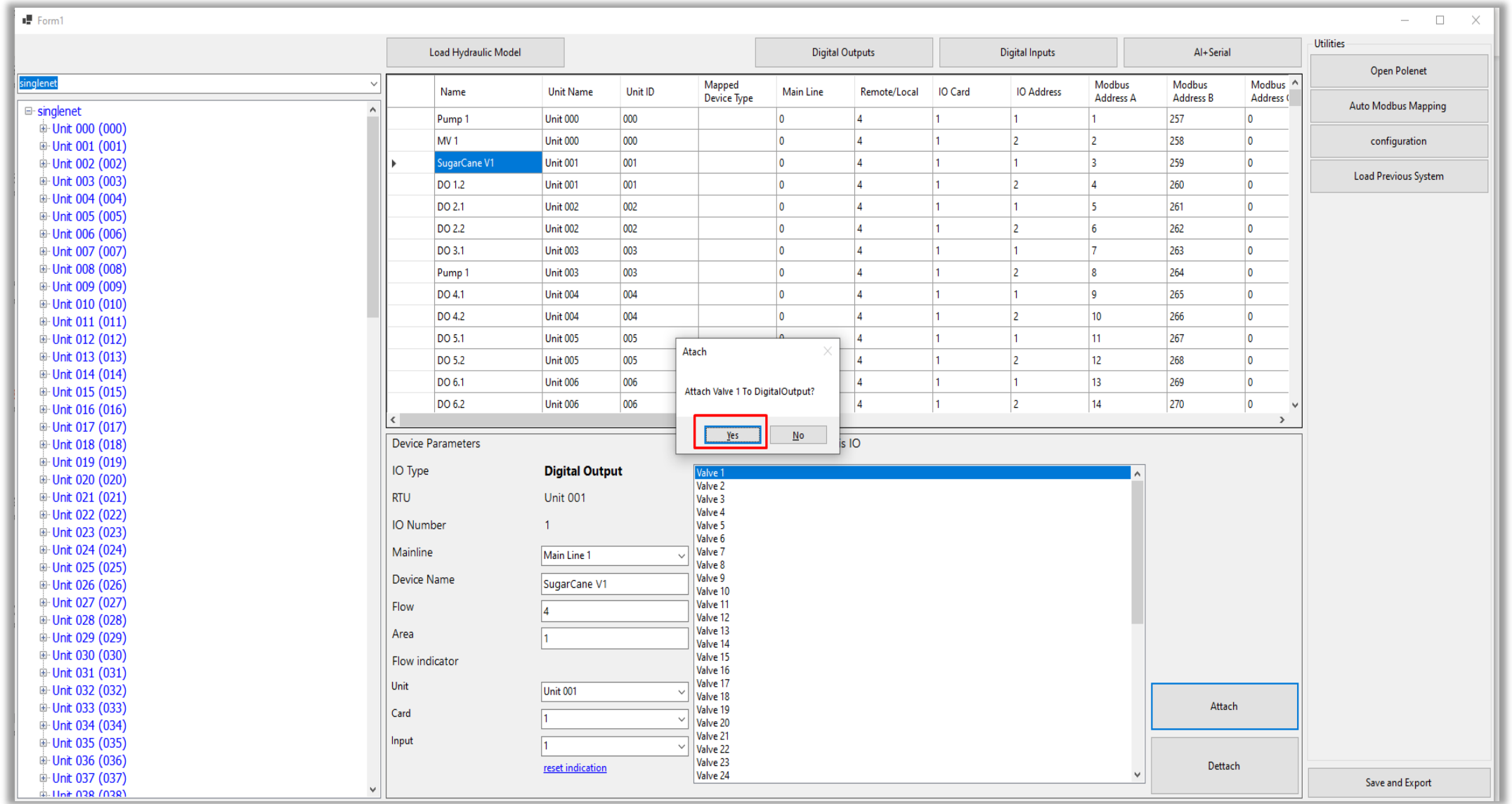

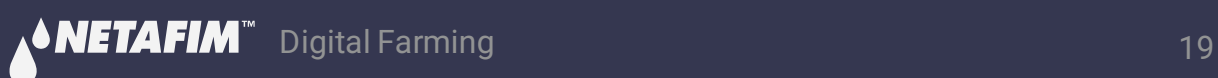

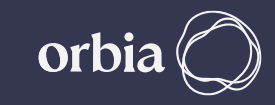

#### **Device will be mapped to Output on RTU & will be displayed in table**

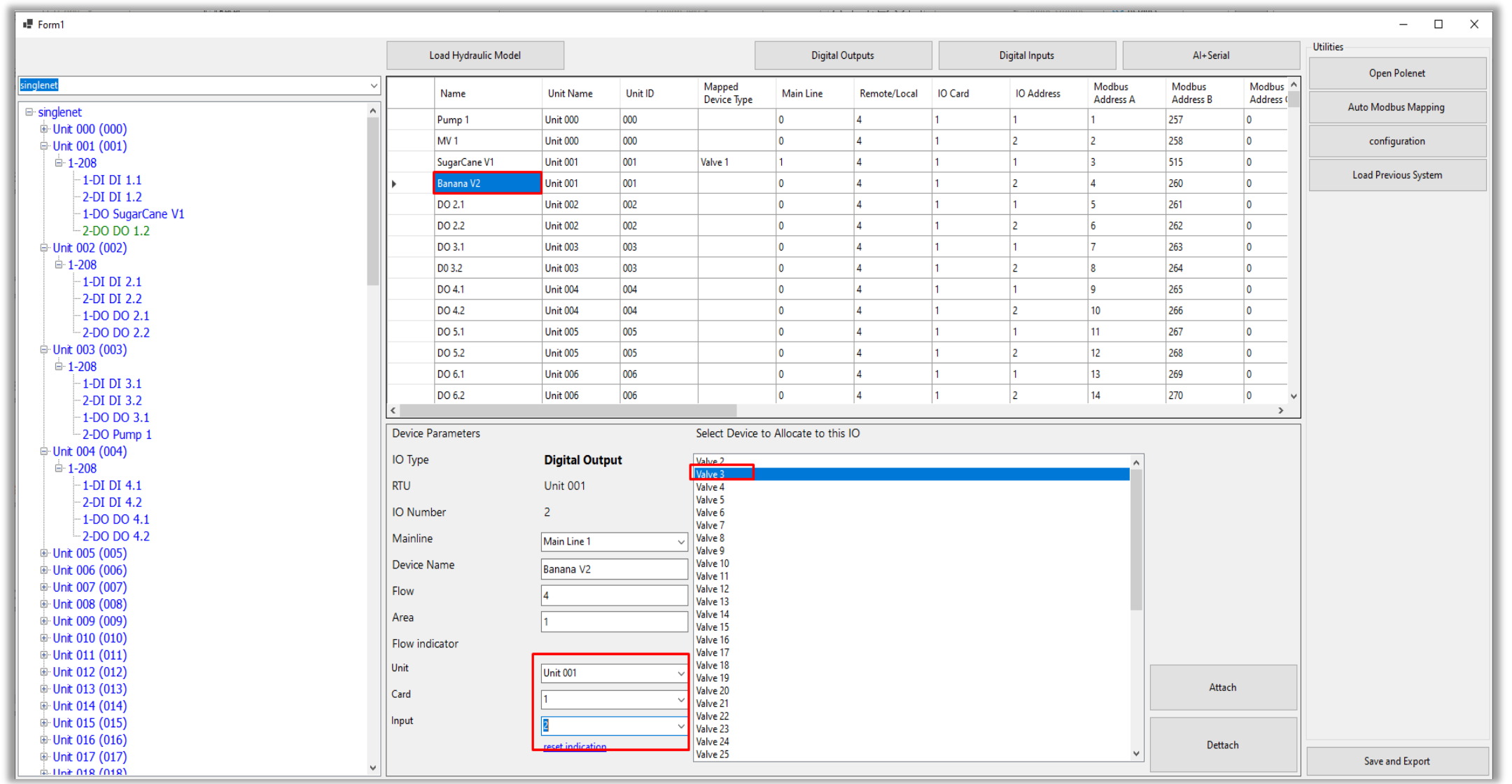

#### **In Digital Inputs Details of flow Indicator assigned to DO can be seen here**

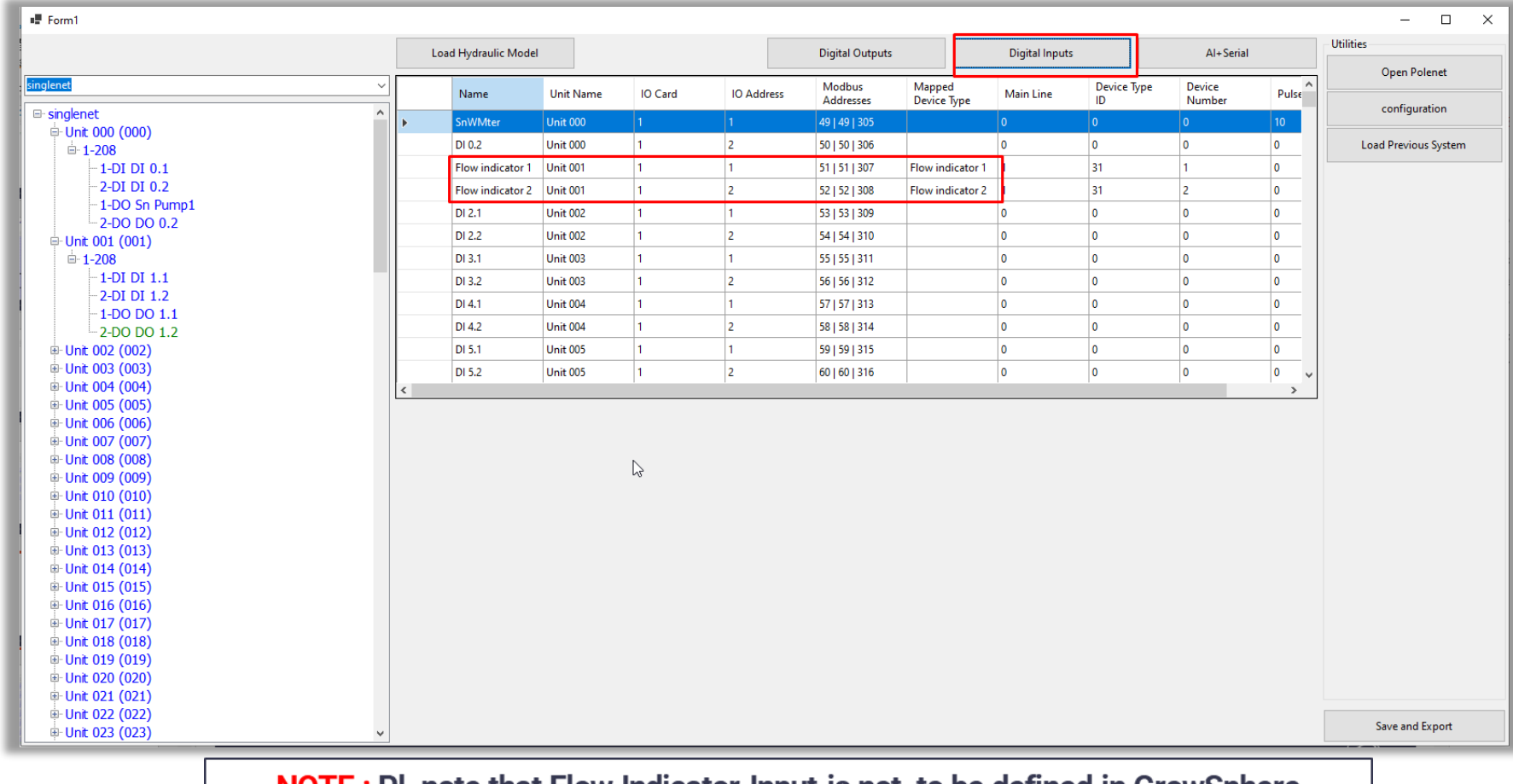

**NOTE:** PI. note that Flow Indicator Input is not to be defined in GrowSphere Hydraulic Configuration anywhere. It is only to "confirm", the Valve is OPEN & there is flow. On GrowSphere >> Remote Valves, it will show "P" This facility is only for Valves on RTU

#### **Continue mapping all Digital Outputs are connected to RTU**

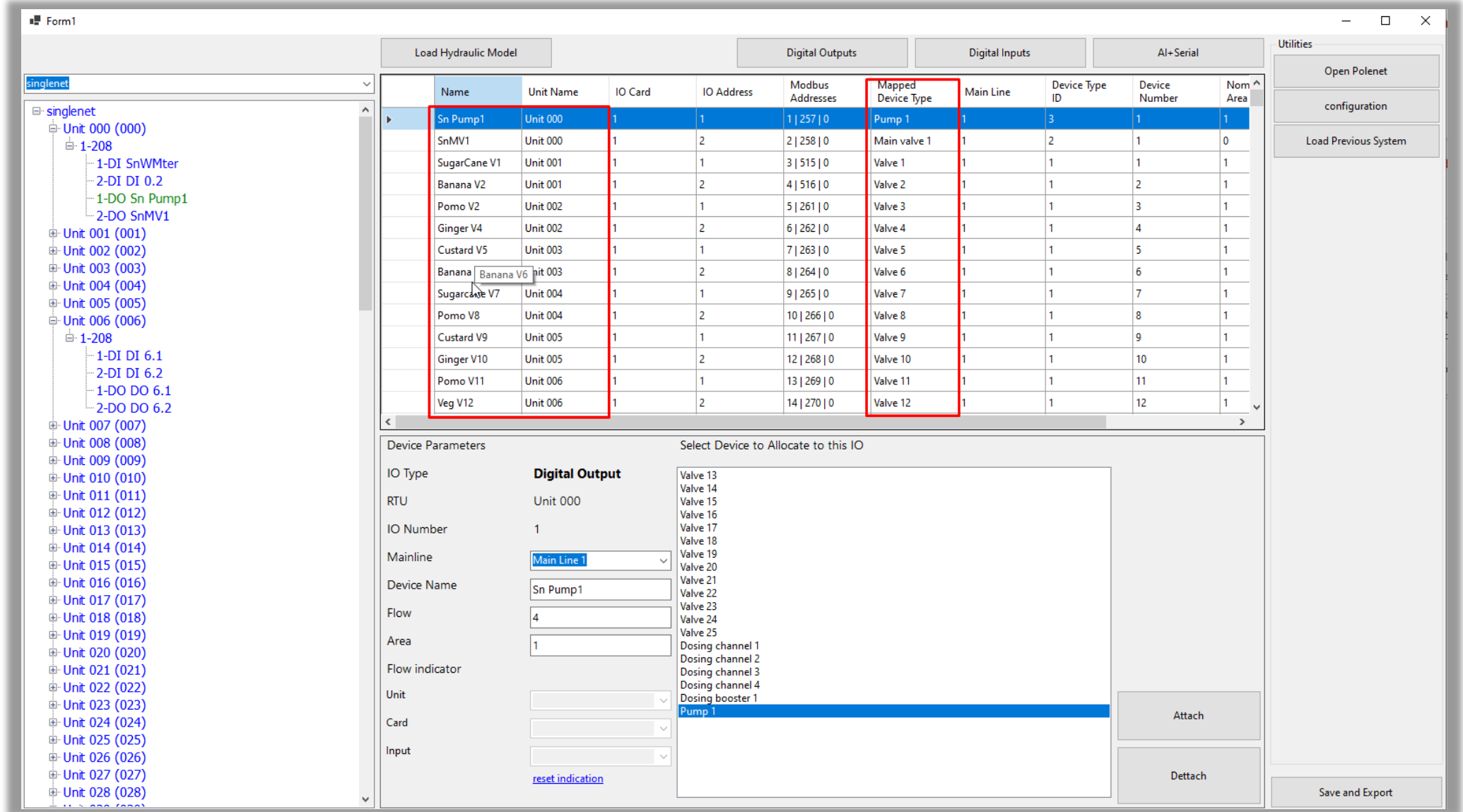

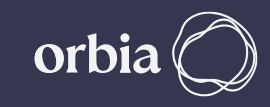

#### **If there are Digital Input on RTU , Click on relevant Tab to assign it.**

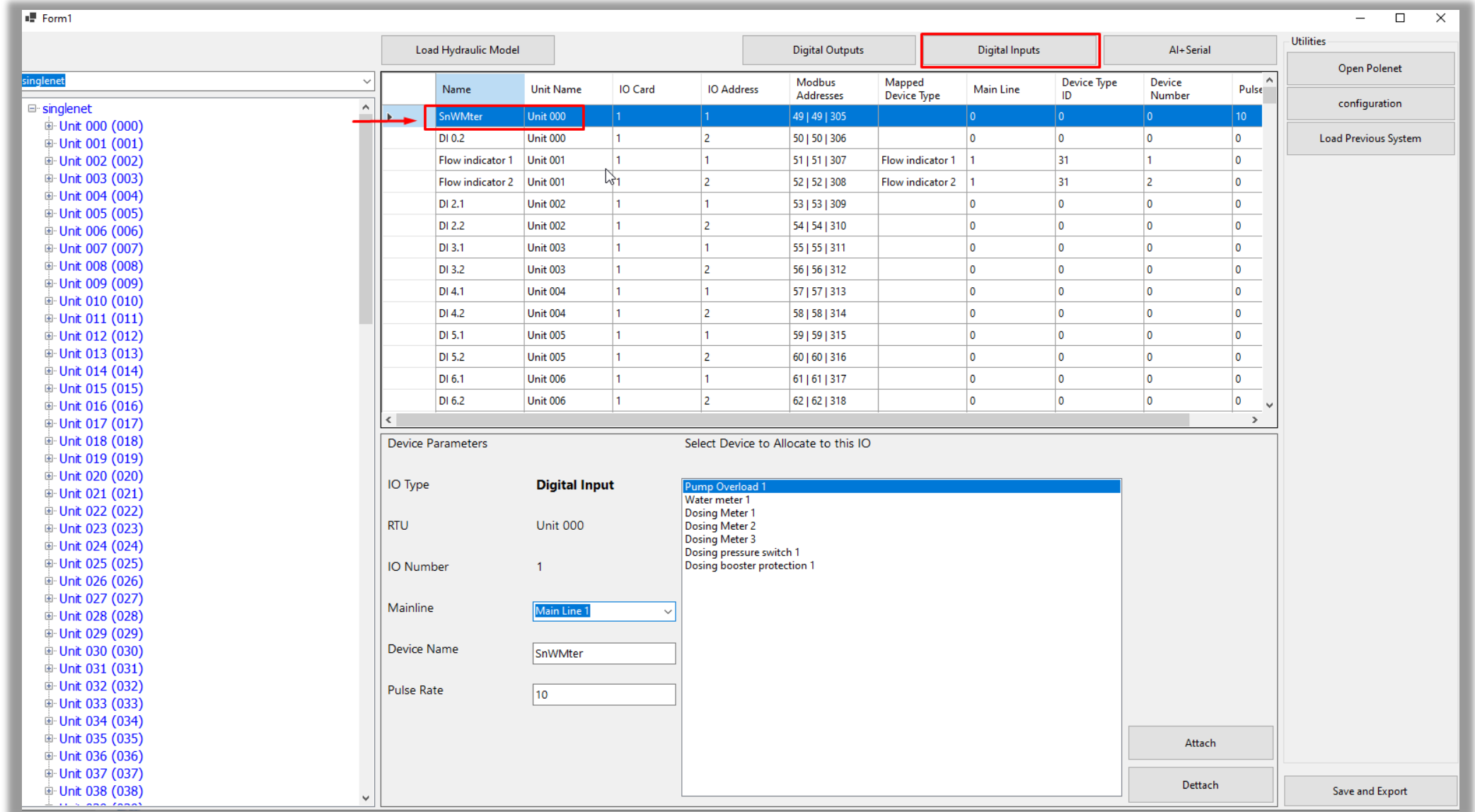

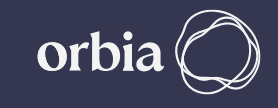

#### **Click Digital Inputs Tab** and proceed to add **Digital Input,** select **Mainline, enter Device name etc,** and click **Attach Device Name (ex.SnWmtr1 here and associated with DI)**

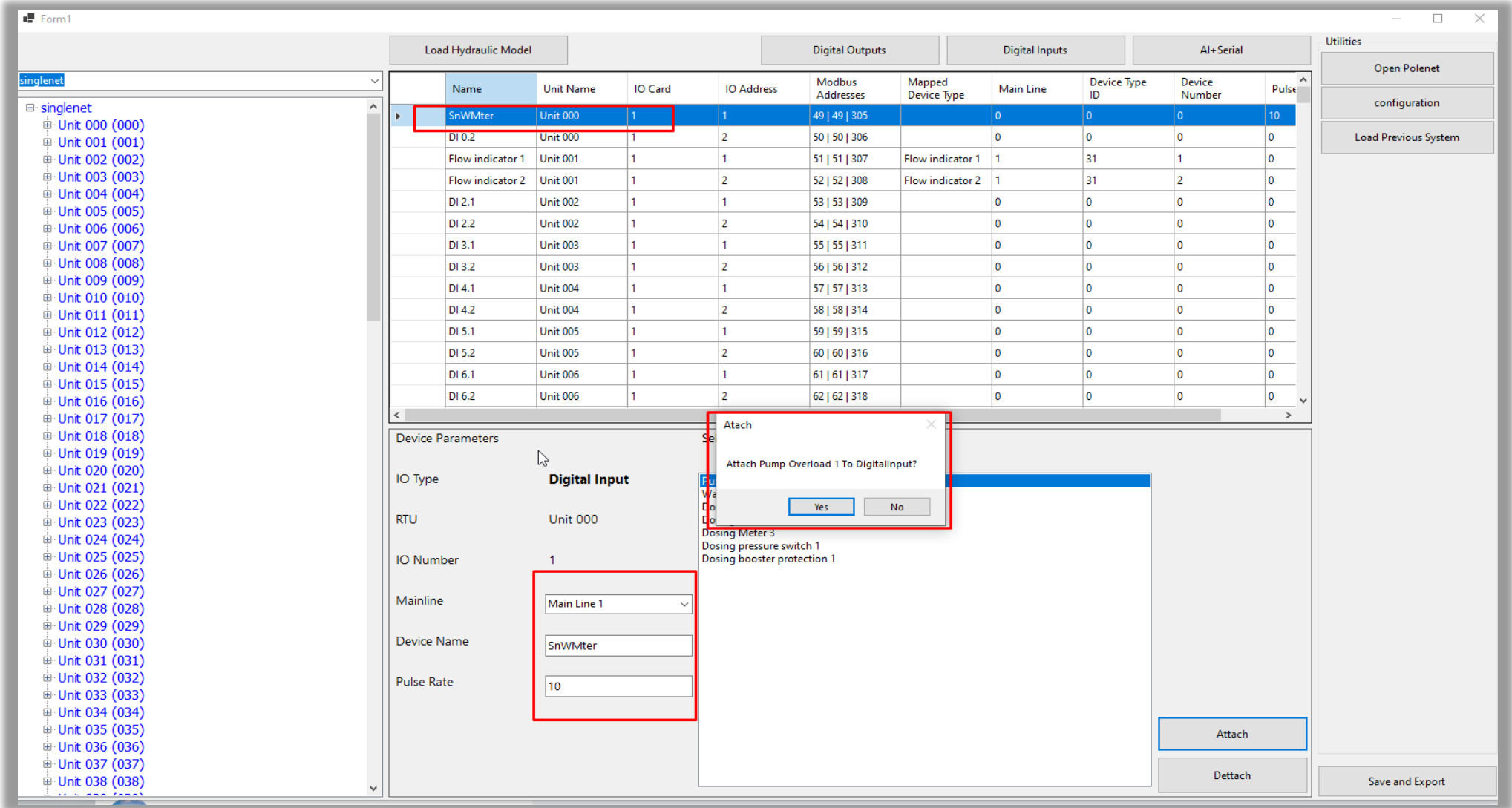

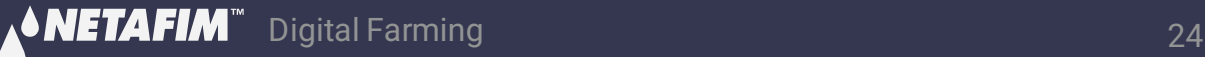

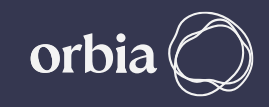

### **After all I/O devices are assigned, Click "Save and Export " . A message will Appear "Saved to CSV". Click OK**

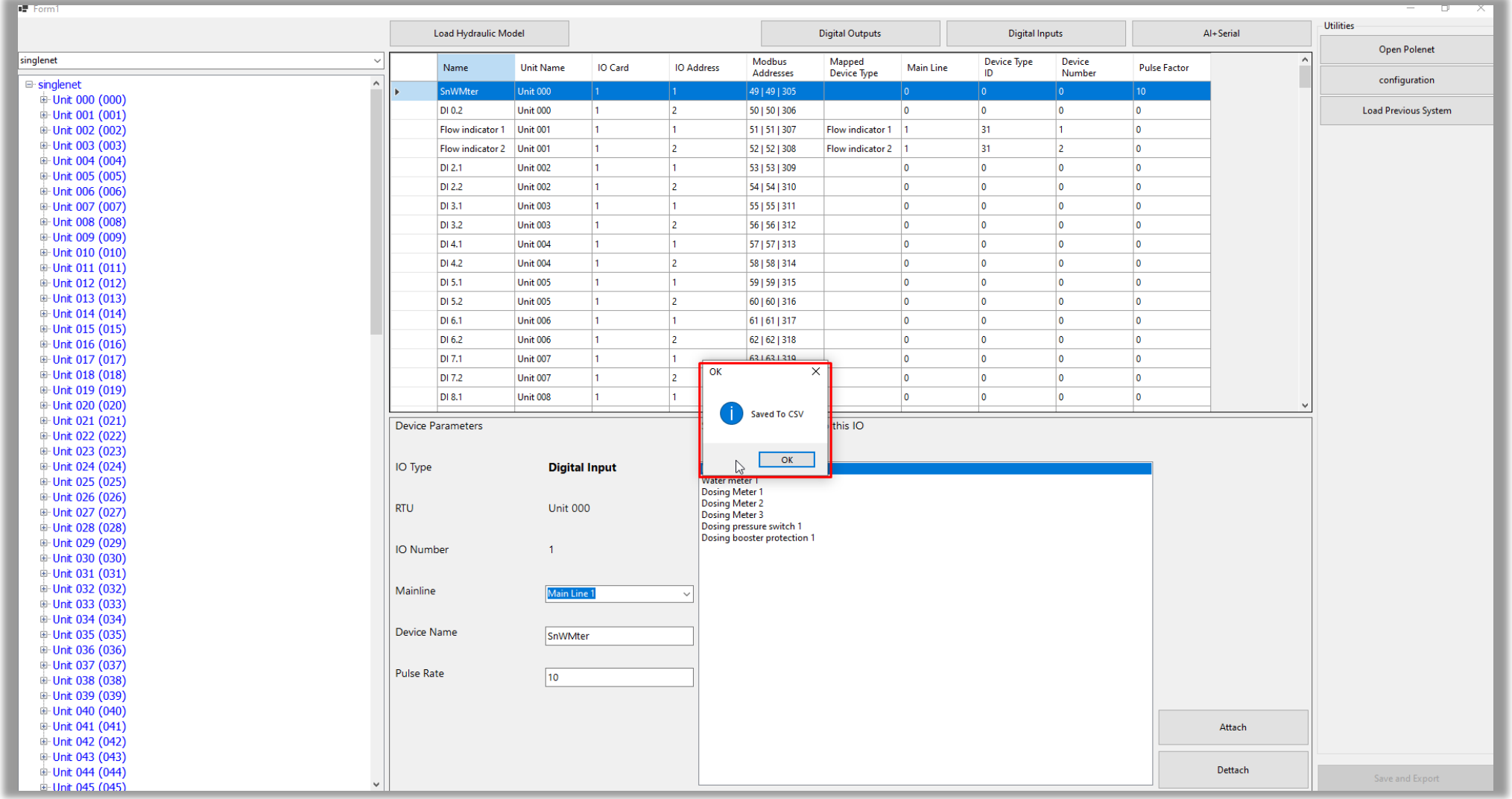

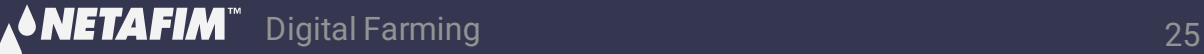

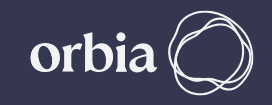

### **Go to GrowSphere Settings screen, under "Communication" select "SingleNet Allocation" and click on "Start Allocation"**

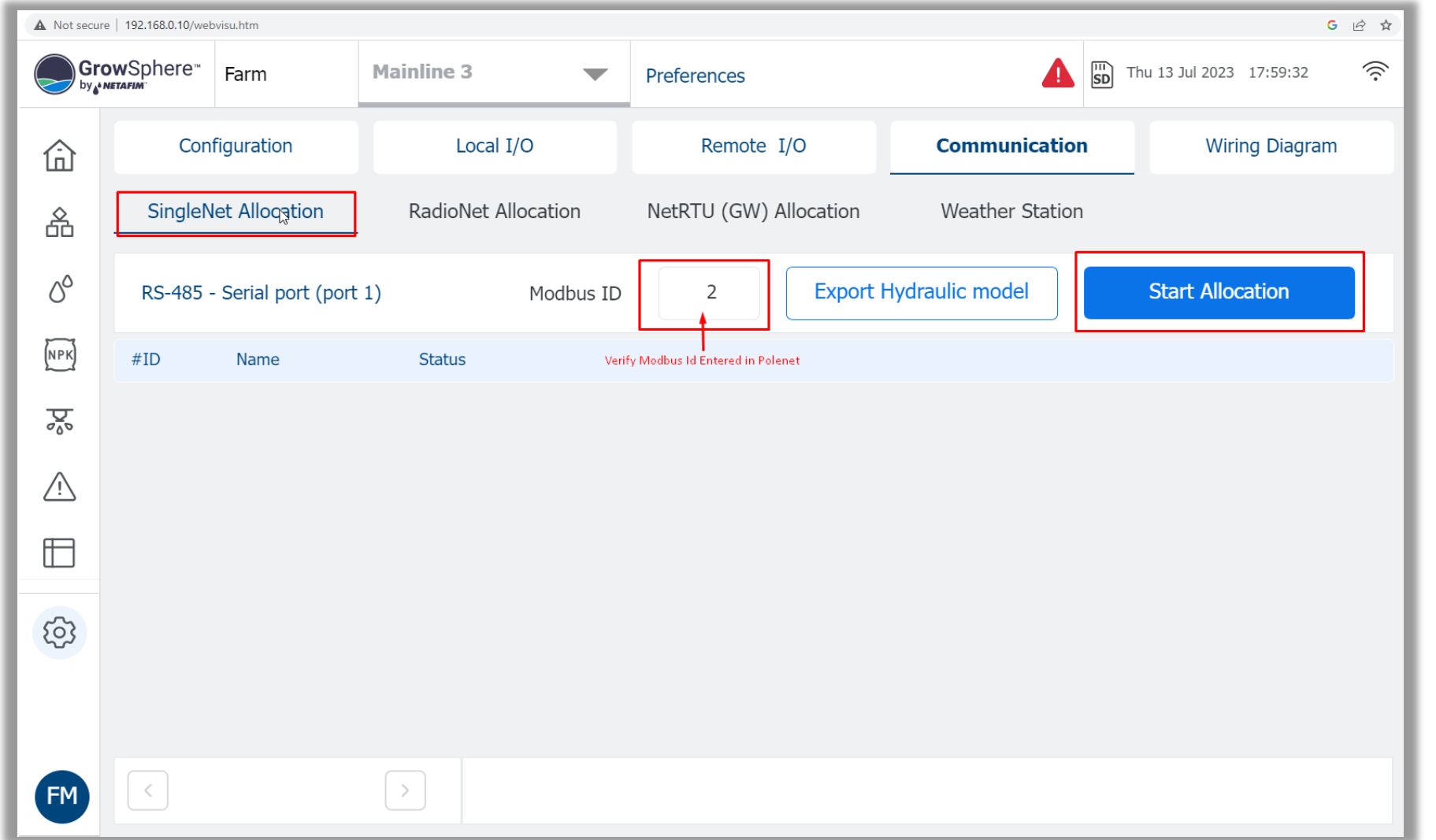

\*\* UI Interface is subject to change with New Versions

orb

### **Confirm all CSV files are detected. Click on "Overwrite existing devices"**

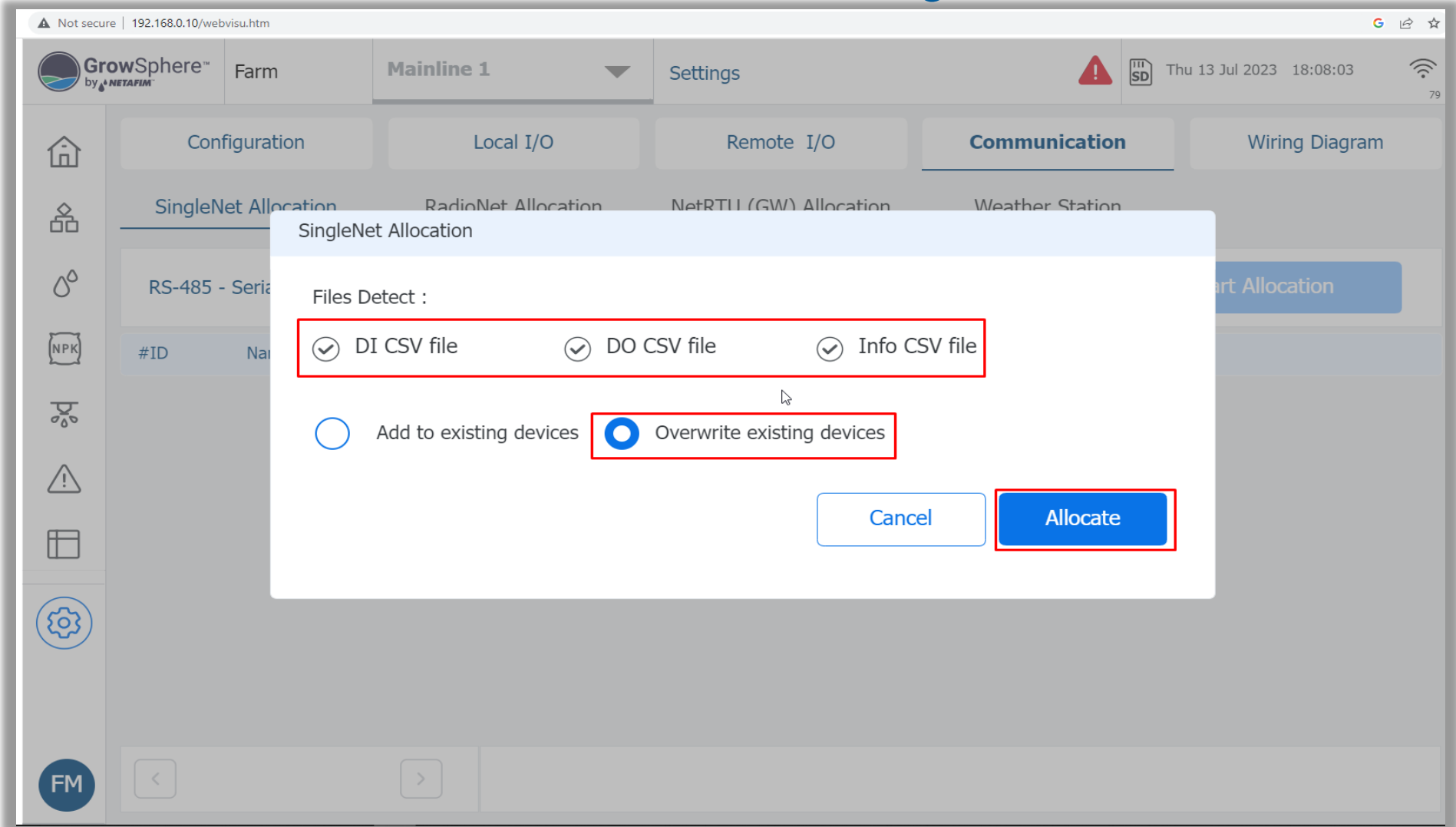

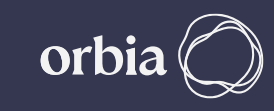

## **After allocation process , all devices successfully added. Click on "Go to Remote I/O Tab"**

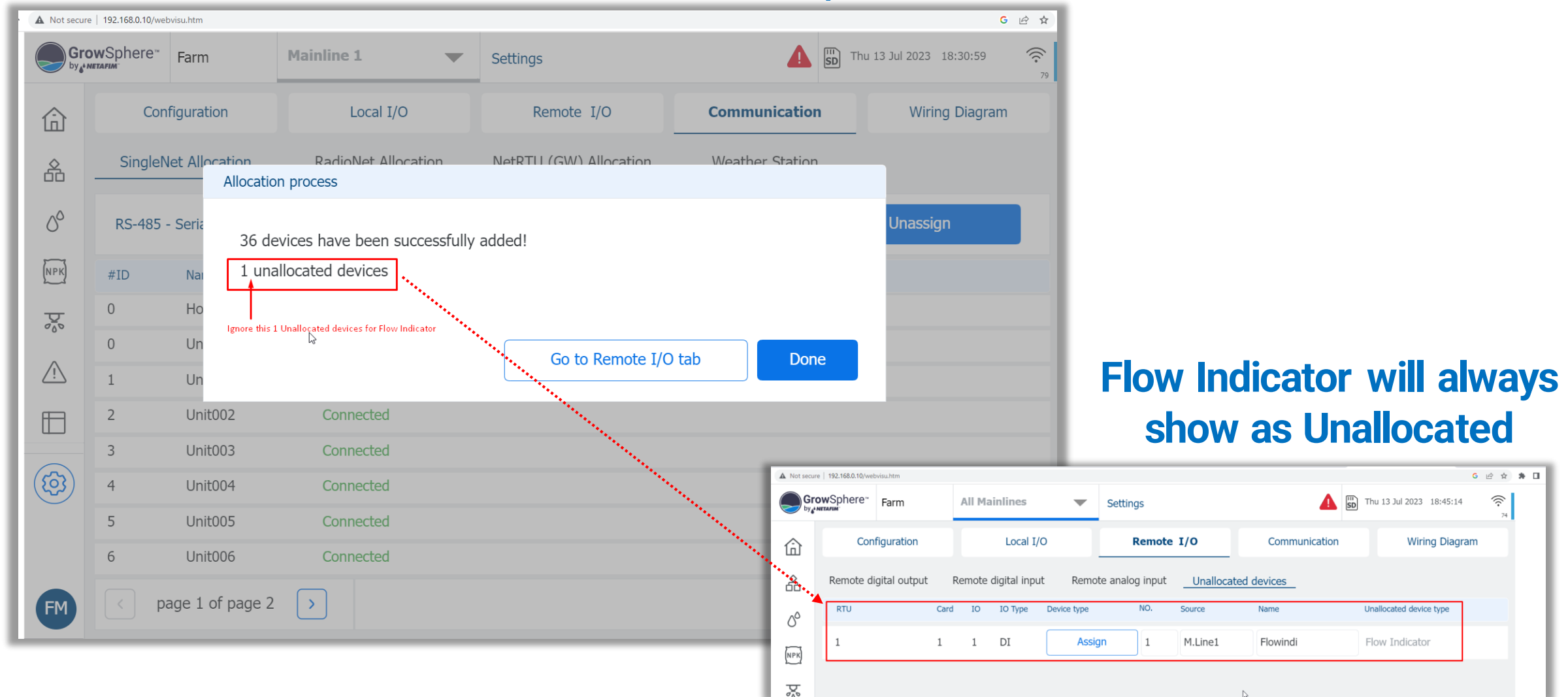

\*\* UI Interface is subject to change with New Versions

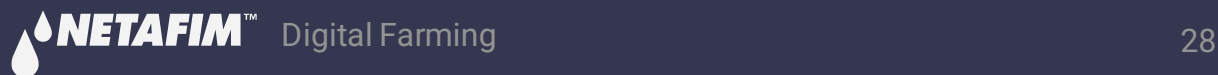

#### **Check All devices ( Host / RTUs) appear under Singlenet Allocation tab as below**

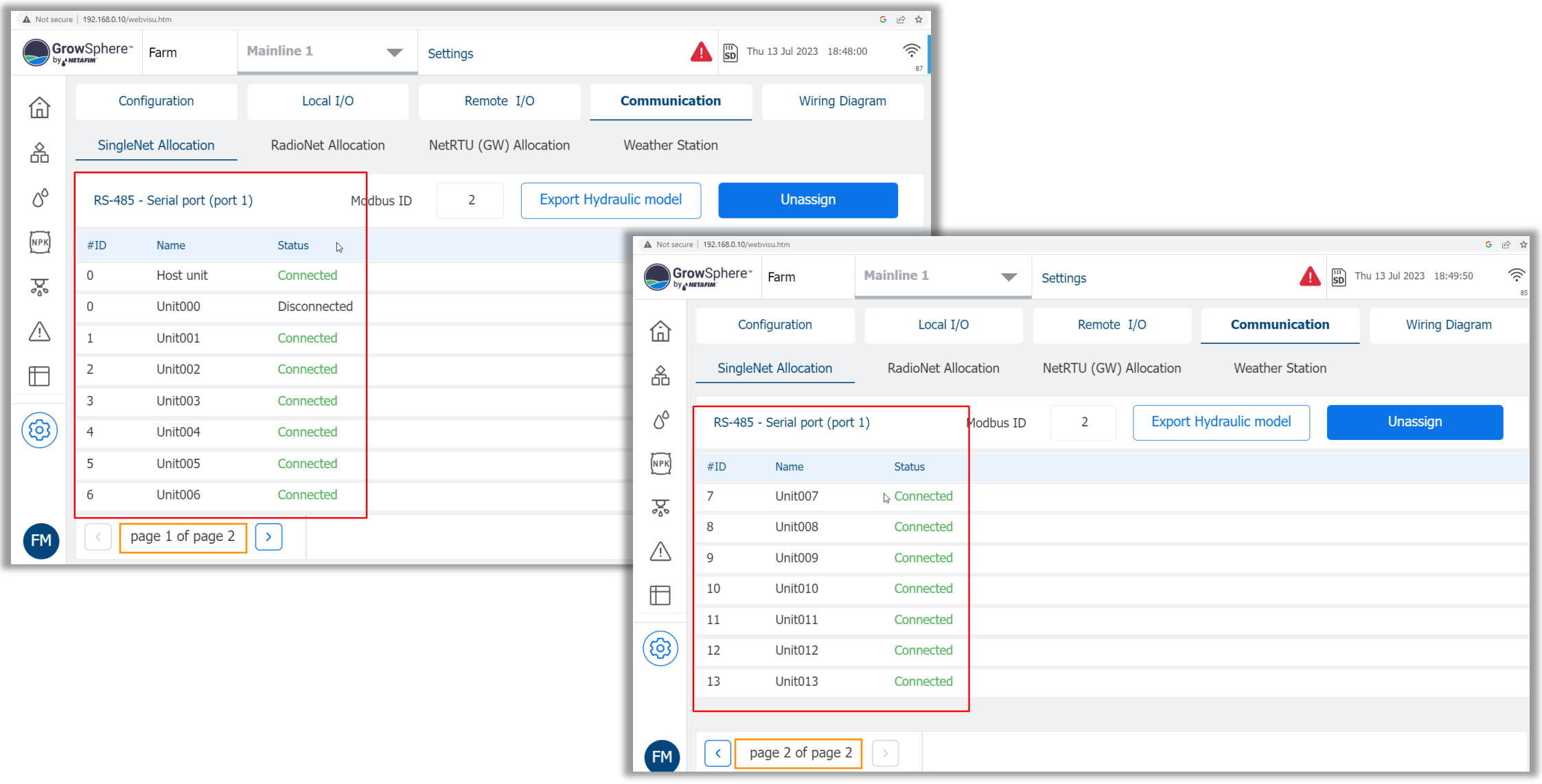

## **Check all I/O s are allocated**

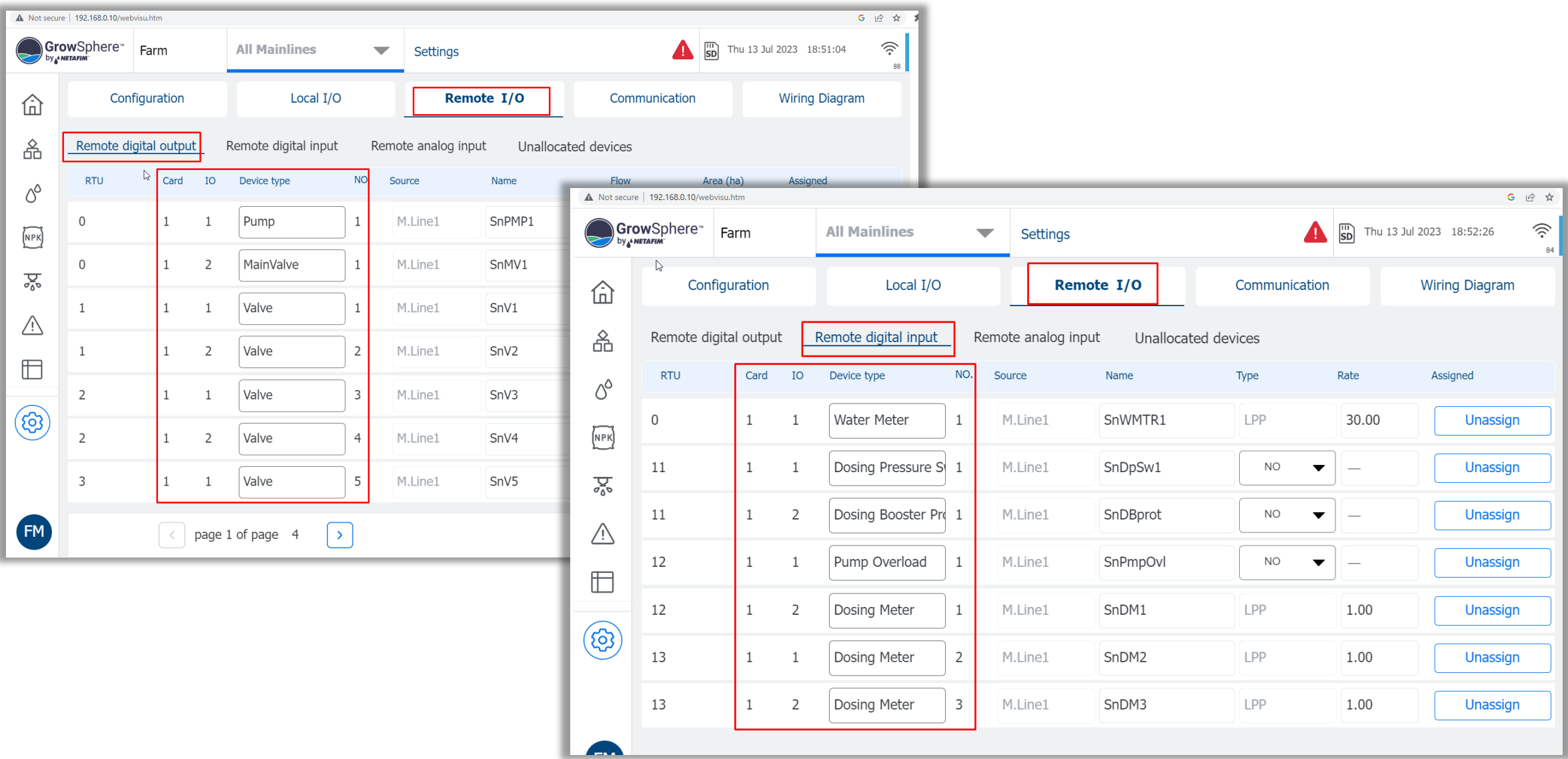

## **To test , Click on Valve, Select Manual - On >> "M"(Manual) & "P"(Pending) will appear. "P" will disappear and Valve will turn Green when Status Changes to ON in PoleNet**

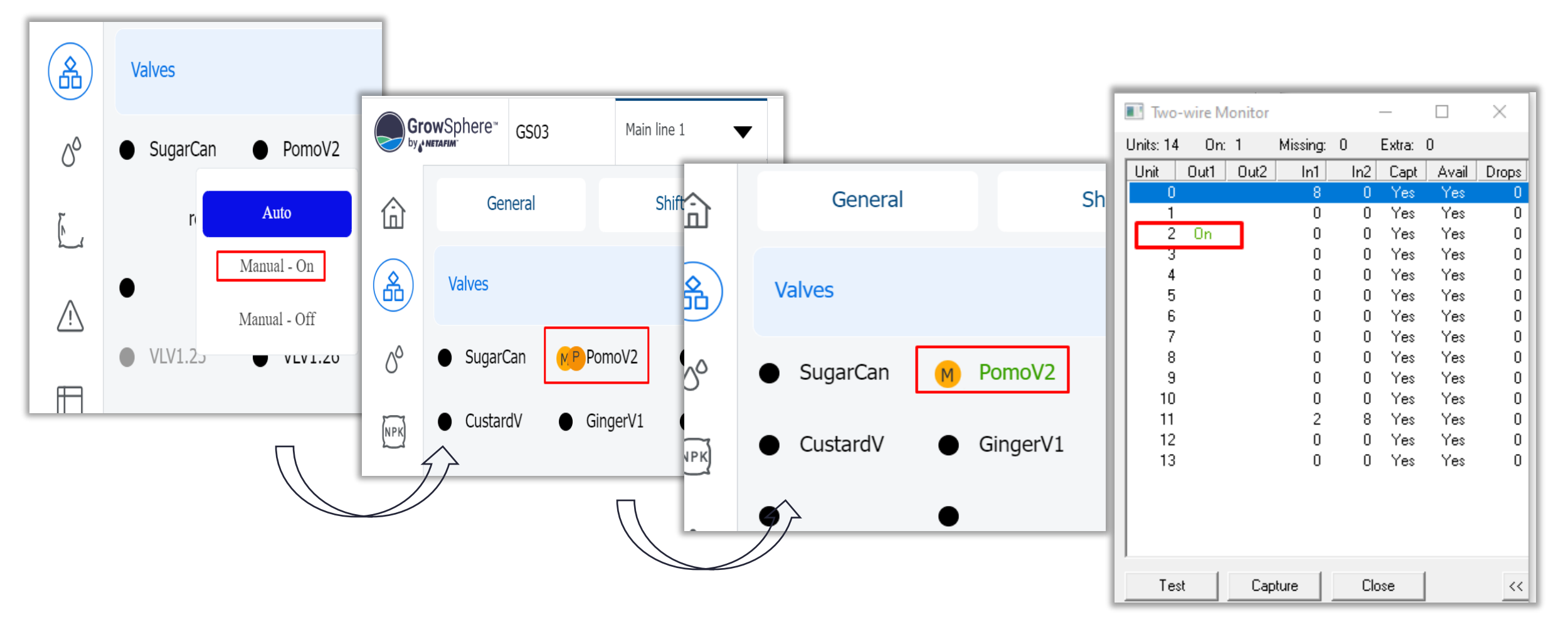

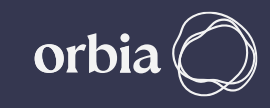

## **To close Valve from UI, click the Valve & Select Auto >> You can see the Valve Status disappears in Polenet and Valve In UI turns Black**

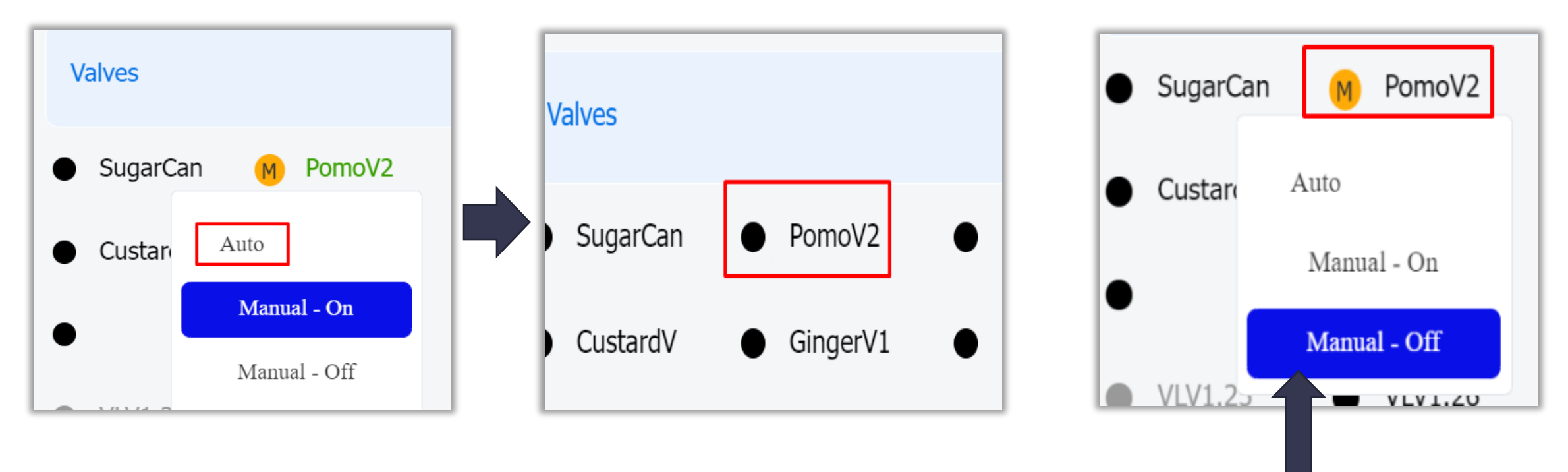

Note:If "**Manual – Off**" is chosen, Valve will not open in AUTO mode. Need to Select "**AUTO**" to make it active. "**M**" against the Valve is the indication of Manual operation.

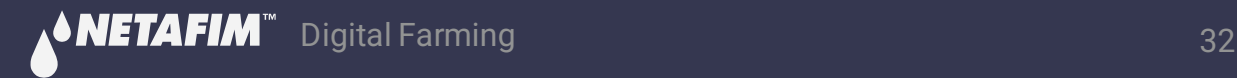

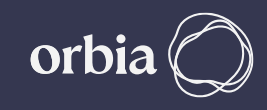

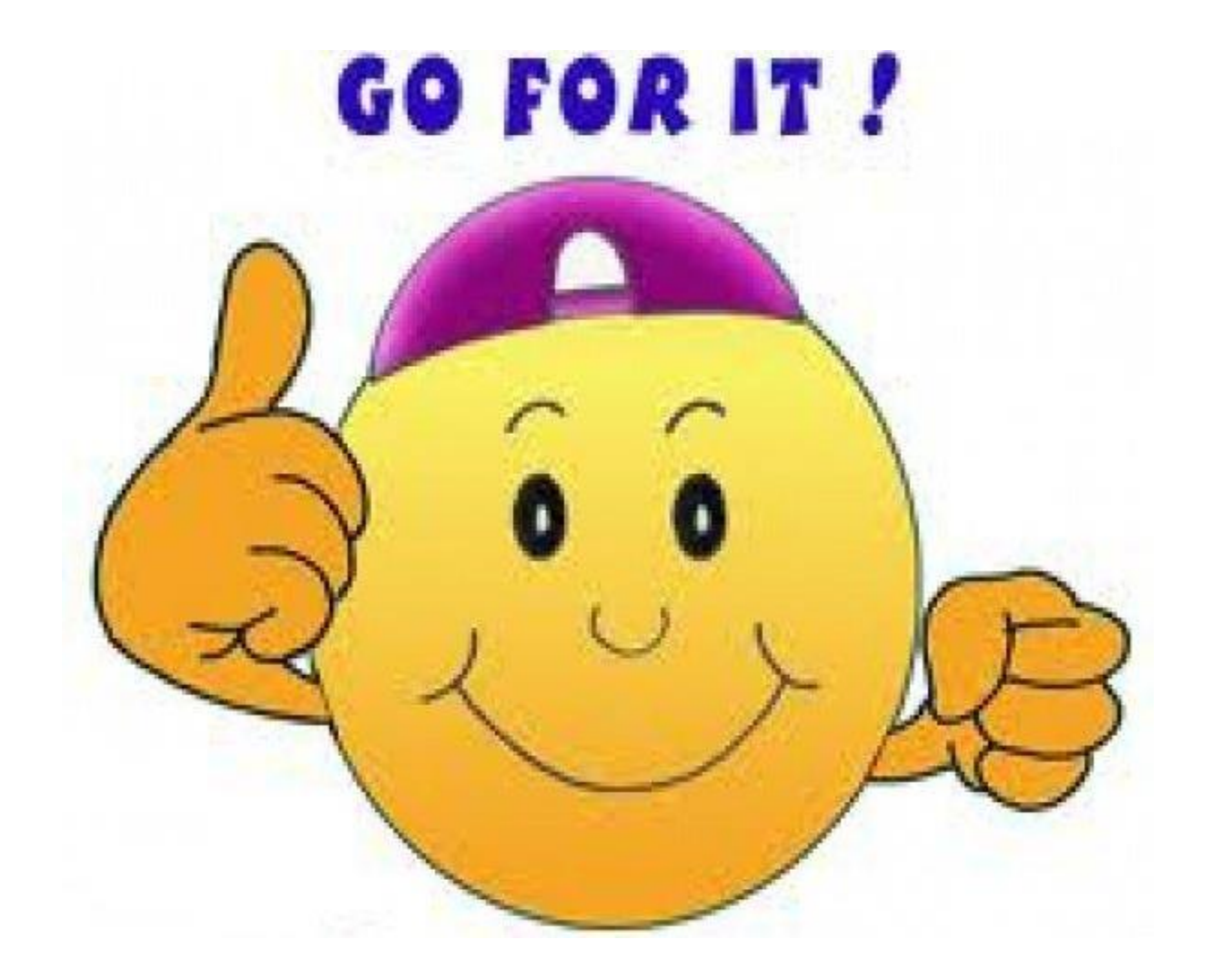

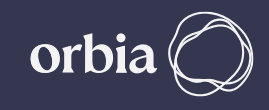

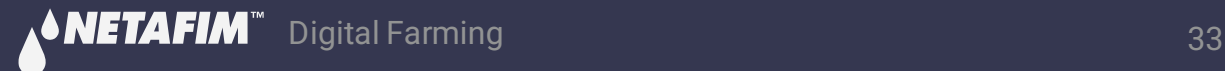